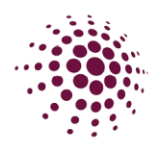

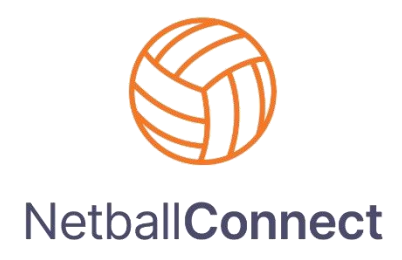

# 2024 CLUB TRAINING MANUAL

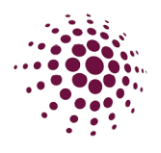

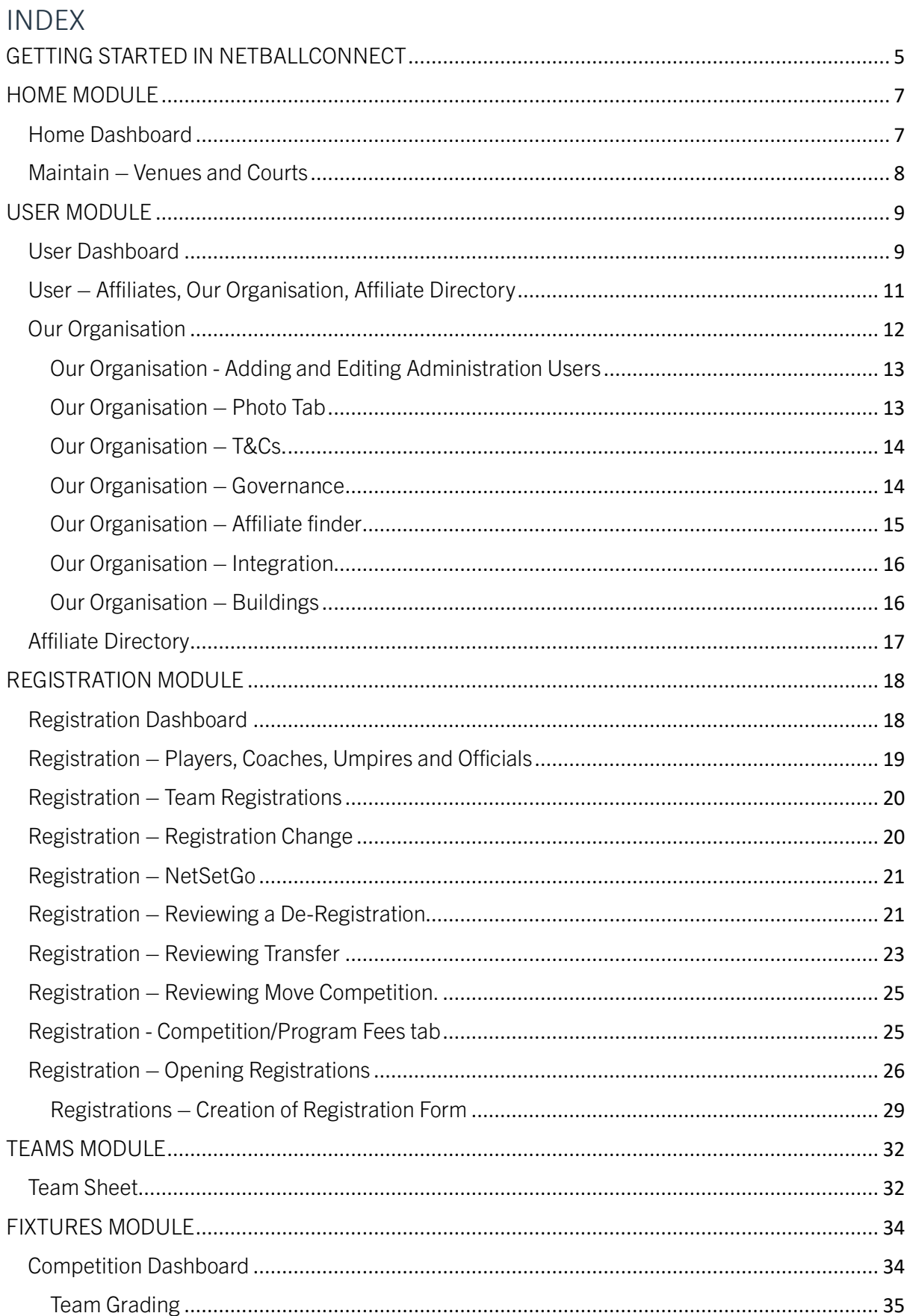

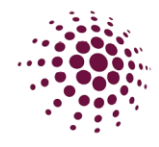

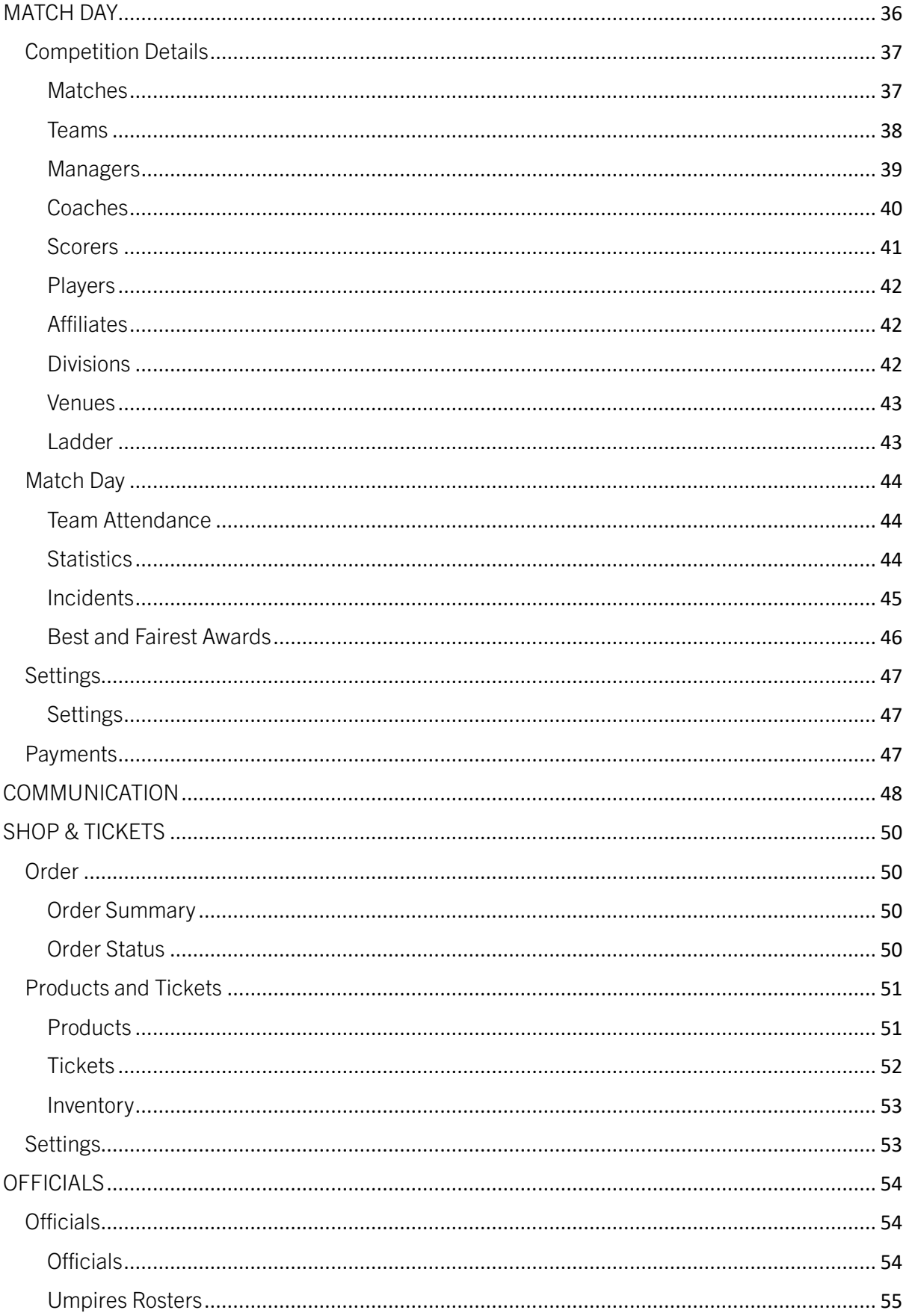

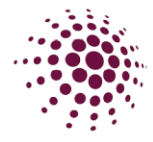

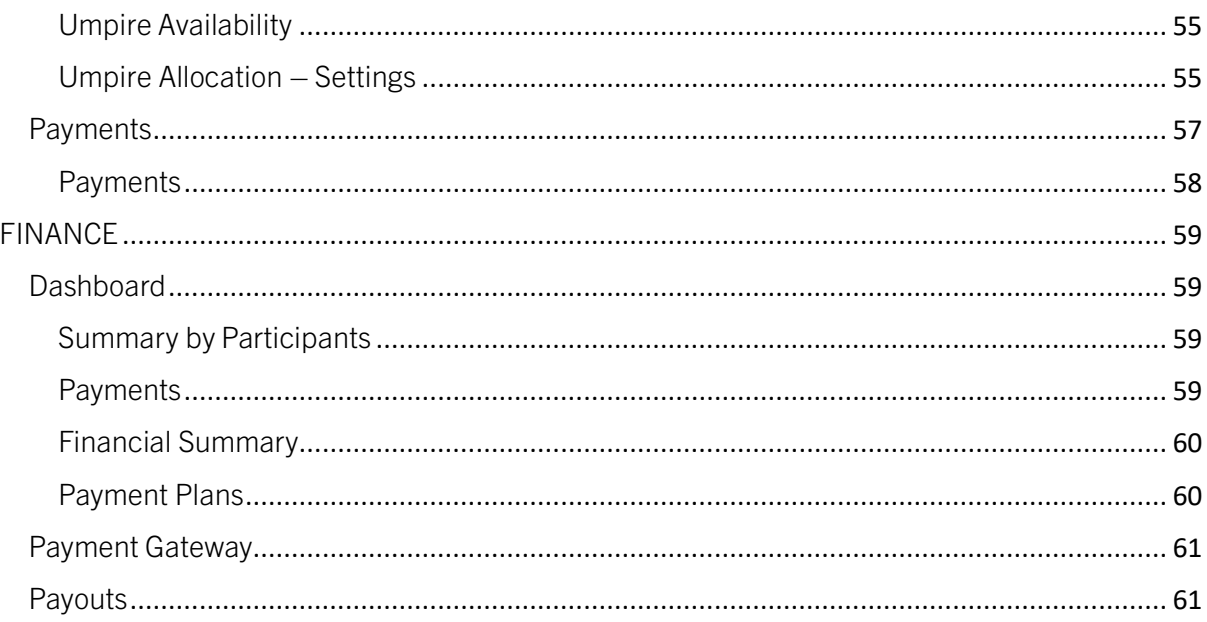

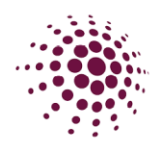

# <span id="page-4-0"></span>GETTING STARTED IN NETBALLCONNECT

The initial contact in your NetballConnect will be set up by Netball Queensland when they create you as an affiliate. Once the primary contact is set up, they will receive an email from NetballConnect with a username and temporary password. The primary contact will need to download the Authenticator app to assist in their logging in. Once the Primary contact has gained access to NetballConnect they will be able to add other Association Admin users to the system. Please see How to add an Admin User for the process.

Association Administrators can login to NetballConnect via this url:

[https://admin.netballconnect.com/login.](https://admin.netballconnect.com/login) We recommend you 'bookmark' this page to make logging in easier. Enter your username and password as provided in the welcome email.

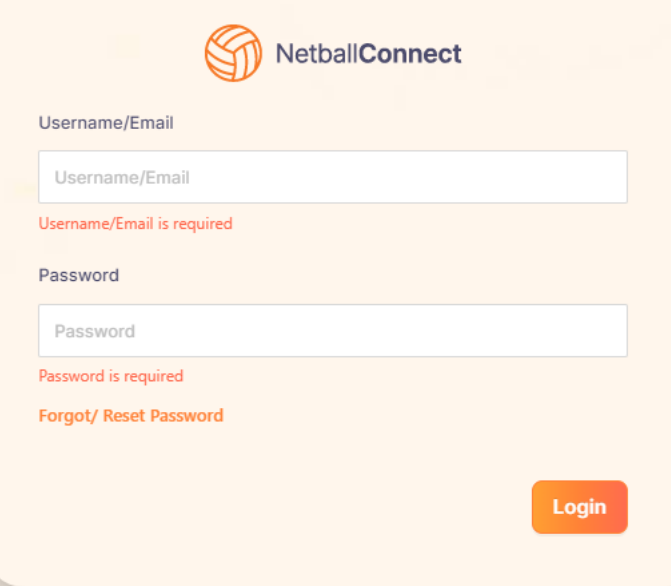

You will need to then scan a QR code using an Authenticator app and enter the number provided. You will need to enter a number in every time you login to NetballConnect. Do not delete the Authenticator.

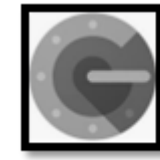

This is an example of an Authenticator app you will need to download.

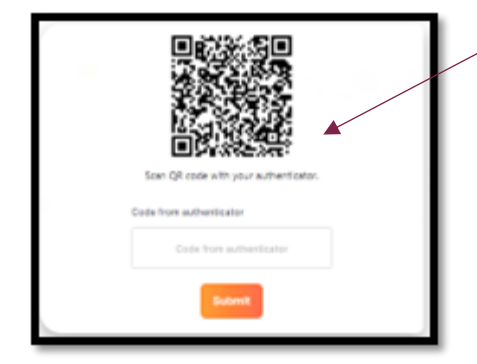

You will need to scan the QR code to get the code. This will only show the first time you login

This is what you will see after the first login

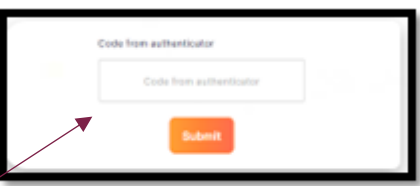

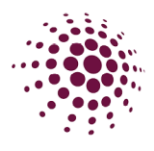

### **TIPS ON USING THE SYSTEM**

- Every word or number that is highlighted in orange is clickable so you can access more detail.
- Easily sort each column by clicking the up or down arrow.
- The search function in each section is very sophisticated and allow you to search for any team or player (will search by players name, profile Id number and email address). The search function relates only to the module you are in.
- Click on your profile picture in the top right-hand corner and access your account settings or get more help and support.
- Access different areas (modules) of the NetballConnect platform by clicking on the home icon next to your profile picture.

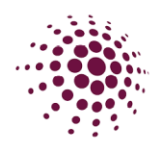

# <span id="page-6-0"></span>HOME MODULE

### <span id="page-6-1"></span>Home Dashboard

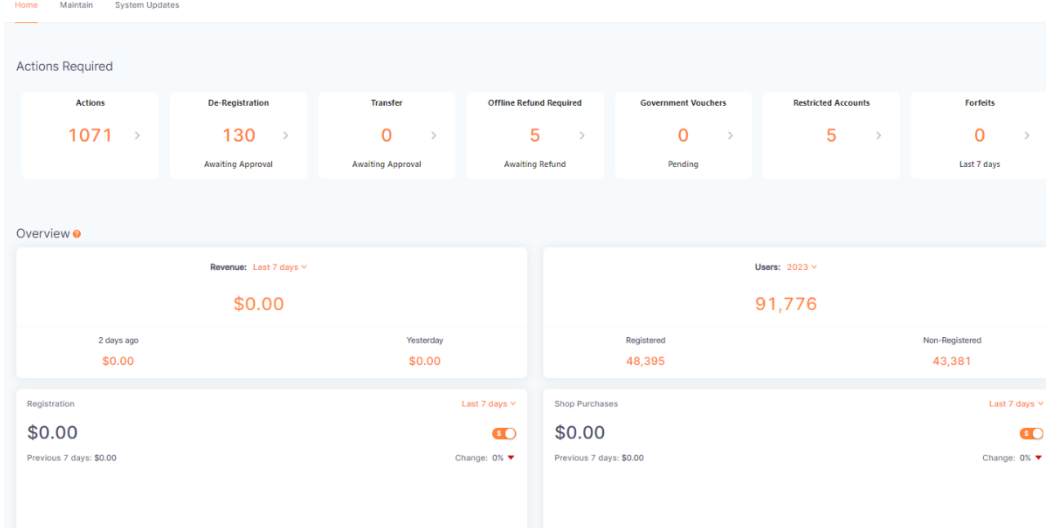

The Home page or dashboard features the Action Required and the Competition Overview.

- Action required gives snapshots of areas that require the Administrator to complete something.
	- $\circ$  Action displays news, communications or notification that might interest the Administration. It can also contain reminders of actions that might need to be completed.
	- $\circ$  De-registration is a link to any outstanding de-registrations that need to be actioned by the Administrator.
	- $\circ$  Transfer is a link to any outstanding transfers that need to be actioned by the Administrator.
	- $\circ$  Offline Payment required shows the players that need to be manually refunded due to it being over 90 days since their payment.
	- o Government Vouchers is a link to the government voucher payments still waiting to be marked as redeemed.
	- o Restricted Accounts provides information on the affiliates within your organisation that have restricted accounts with Stripe.
	- o Forfeits -
- Competition Overview gives a snapshot of users and competitions that your association is involved in including:
	- o Revenue
	- $\circ$  Users All users of the platform, including players, spectators, coaches, team managers etc.
	- o Registrations total number of people registered to the club.
	- o Shop Purchases

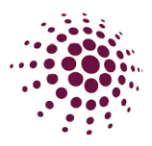

### <span id="page-7-0"></span>Maintain – Venues and Courts

The second tab under the home module is Maintain. This lists all the Venues in the State. Venues can be added at any time by  $\frac{1}{1 + \text{Add Venue}}$ 

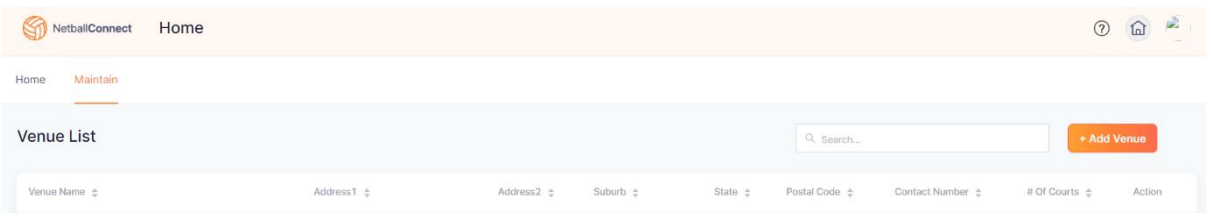

To add a venue or edit the venues details, please follow the below instructions.

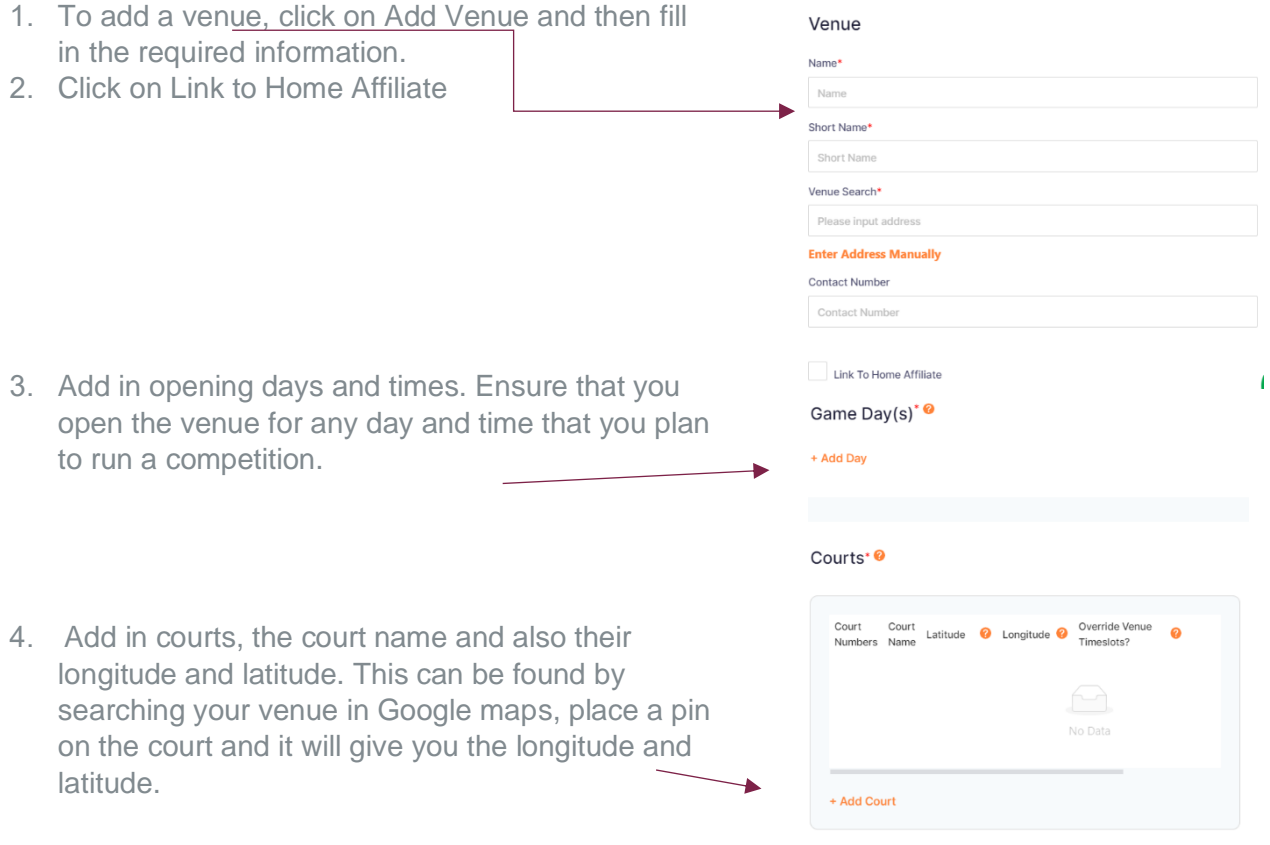

To edit your venue or check details, click on the three dots, and select edit.

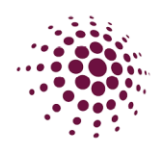

# <span id="page-8-0"></span>USER MODULE

### <span id="page-8-1"></span>User Dashboard

The User dashboard shows a list of all users who are players, coaches and umpires who have registered to a competition, administrators, scorers, team managers, parents, and spectators.

Data can be filtered by year, competition, user roles, genders, linked (who users are linked to), postcode, and date of birth range. Enter required filters, the data will automatically filter based on your selection. If you do not select any filters, all records will be listed.

Data can be exported into an Excel spreadsheet

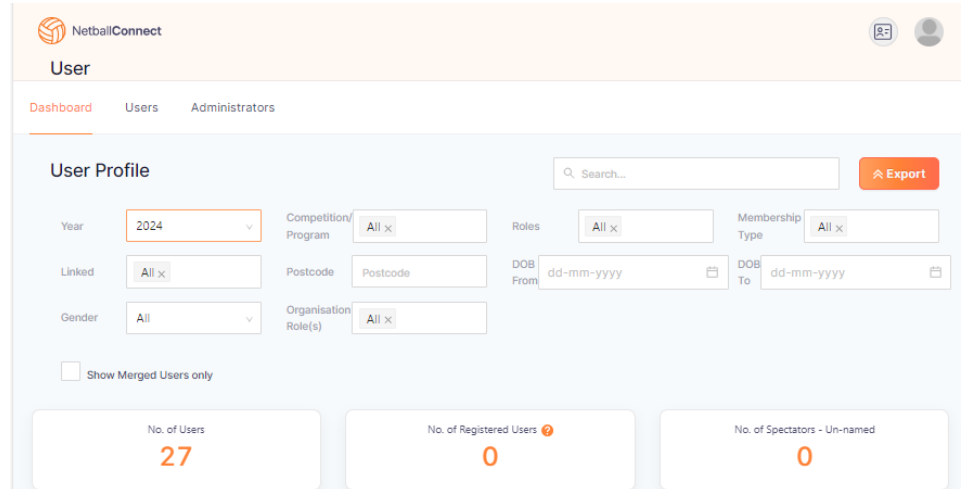

by clicking on the  $\left[\right]$   $\leftarrow$   $\left[\right]$  button.

To view the user's full profile, click on their name. Full profile includes contact details, registrations, purchases and more.

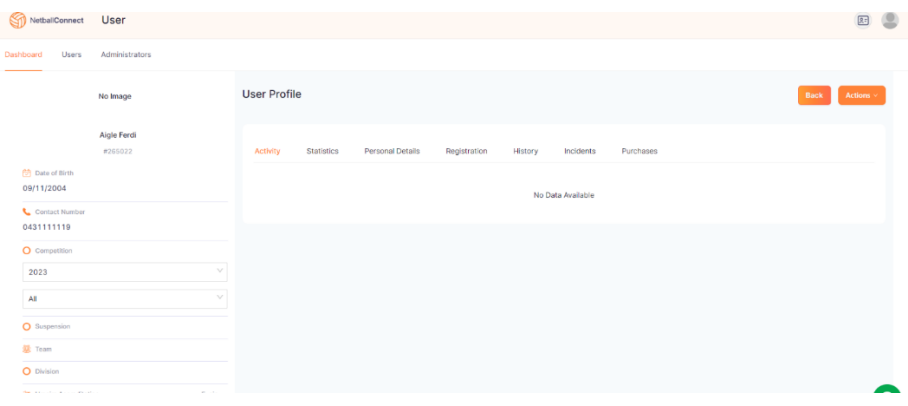

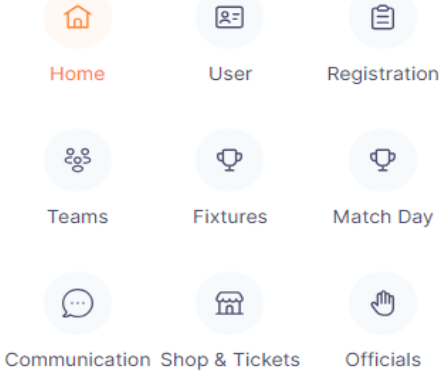

 $\bigoplus$ 

Websites

 $\underline{\widehat{\mathbb{m}}}$ 

Finance

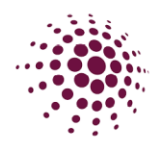

The User tab has two menu items, 'Play with a Friend' and 'Refer a Friend'.

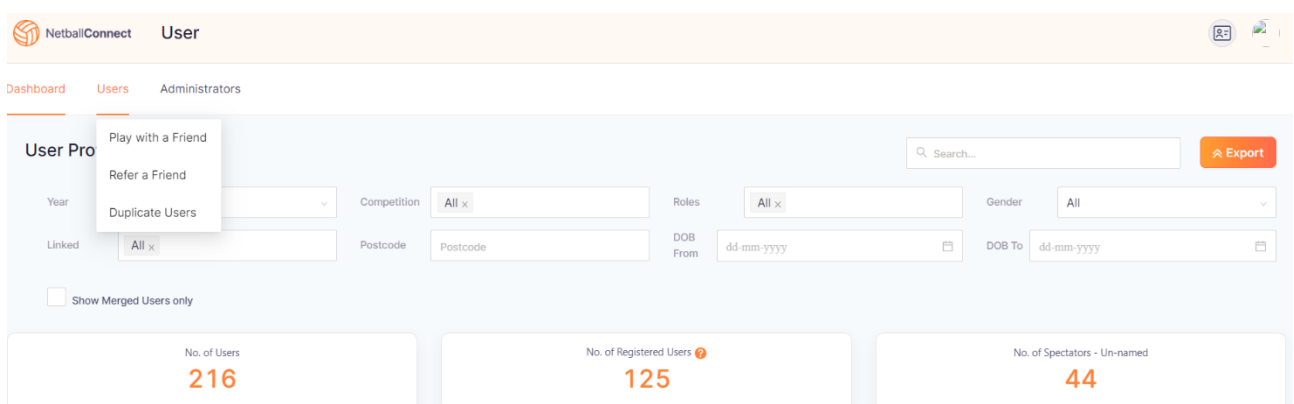

The platform allows the Competition Administrators to enable 'Play with a Friend' when registering which allows players to nominate up to three friends they would like to play with. The table displays the registered user and their nominated friends they would like to play with

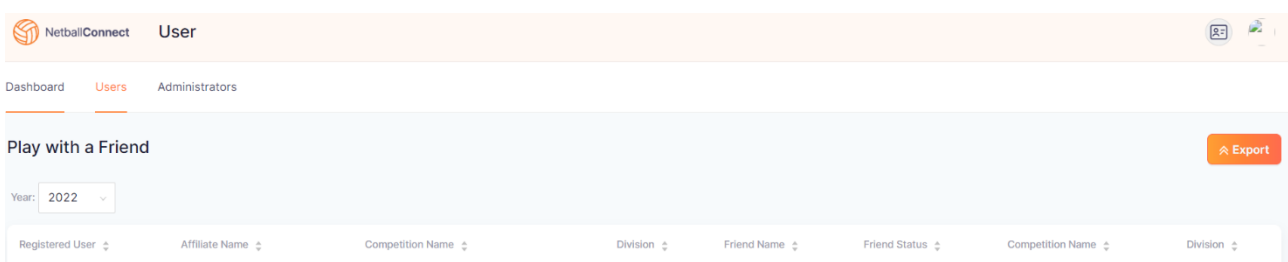

The platform also allows Competition Administrators to enable 'Refer a friend' which allows users to refer someone to play in that competition. This table shows the Competition Administrator the name of the person who has been referred and whether they have registered.

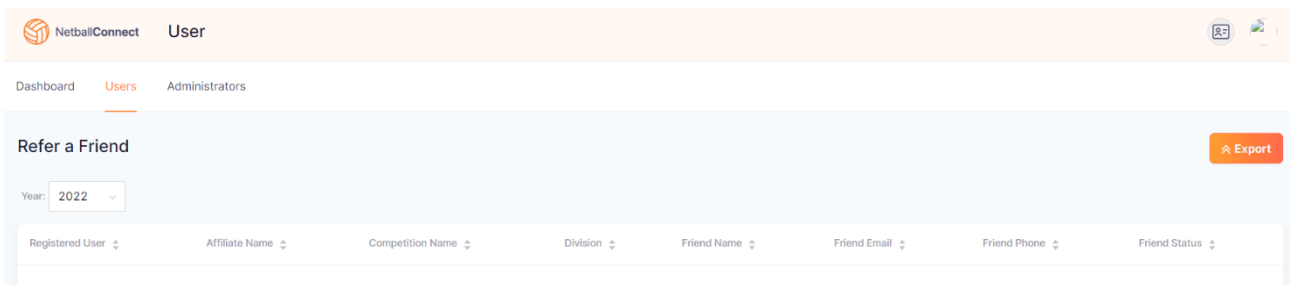

Competition Administrators can export data from both areas into an Excel Spreadsheet, if required.

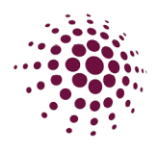

<span id="page-10-0"></span>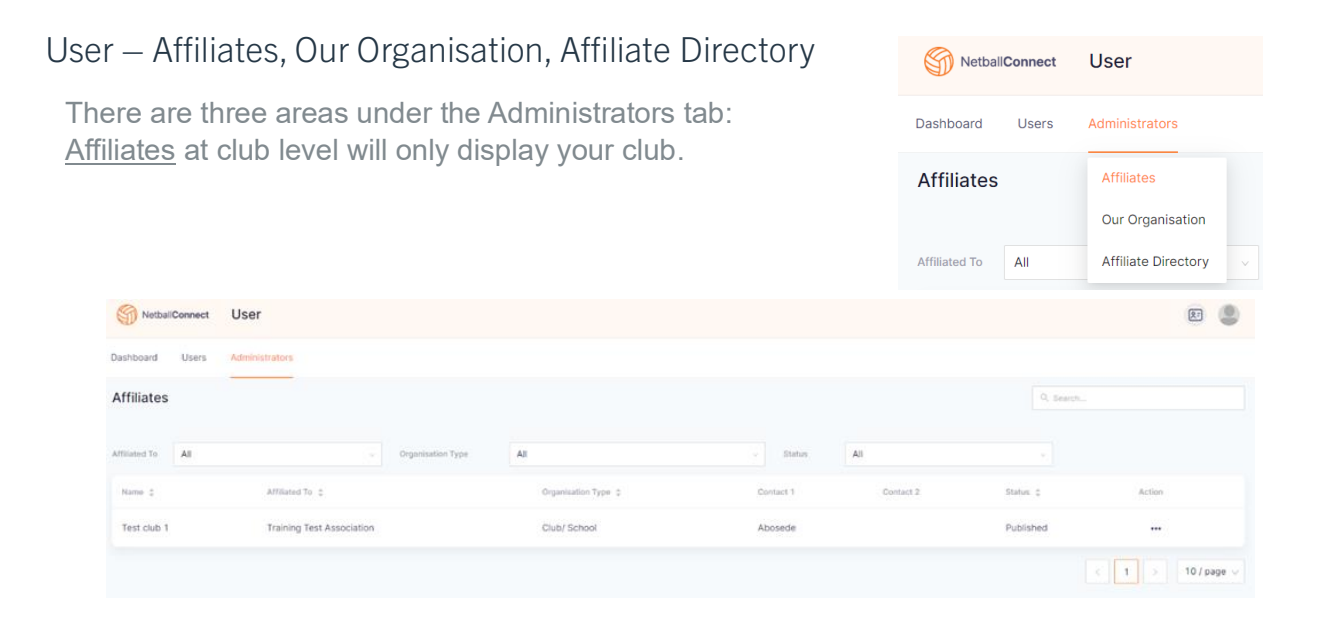

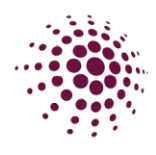

### <span id="page-11-0"></span>Our Organisation

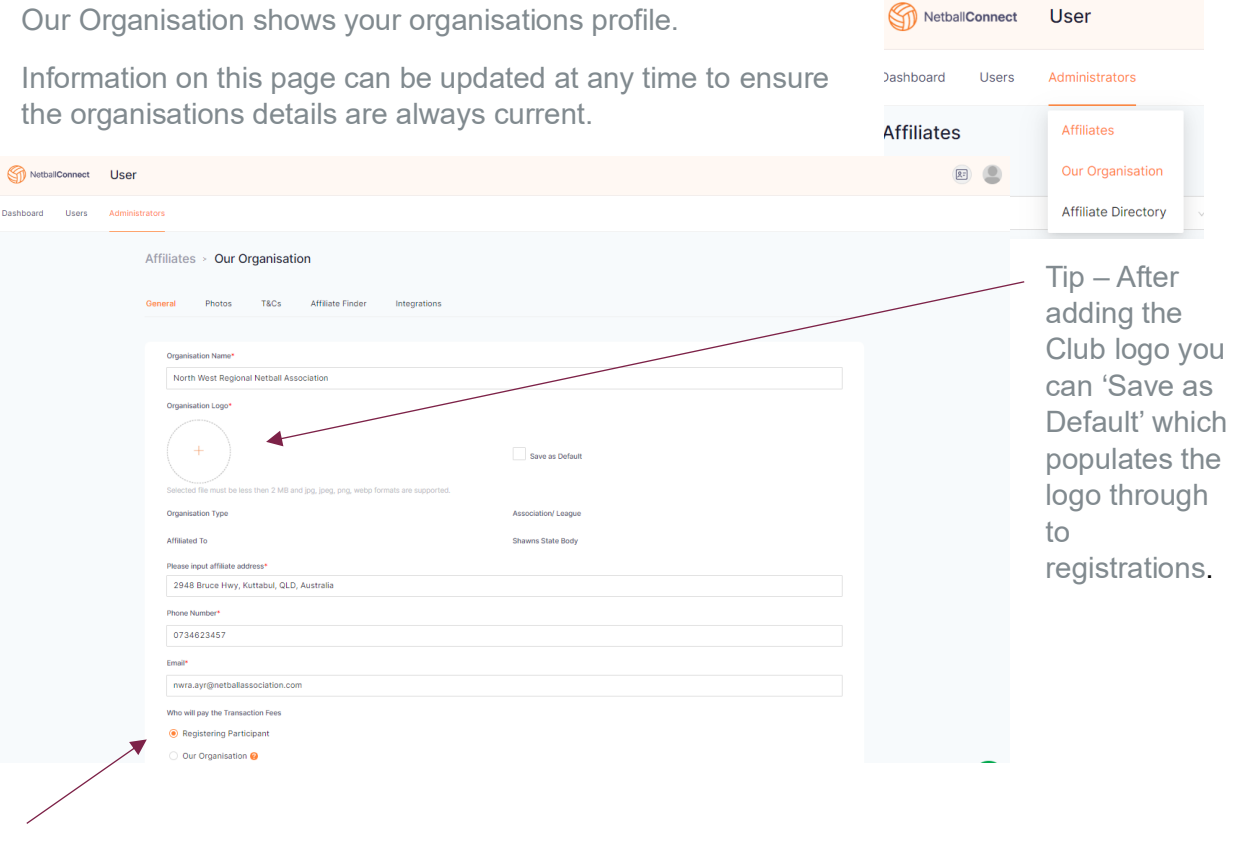

Clubs can choose who will pay the transaction fee at the time of registration. The Club can absorb the fee, or the registering participant can pay it. Be aware that if the Club chooses to cover the cost of the transaction fee that they will be paying per transaction on the club fee.

The following is the transaction fee break down.

- Direct Debt- 1.5% plus up to 60c (capped at \$10) per transaction.
- Credit Card
	- o Domestic Cards 2.25% plus up to 60c per transaction
	- $\circ$  International cards 3.4% plus up to 60c per transaction
	- o American Express 2.7% plus up to 60c per transaction.

There will also be a minimum charge of 50c applied to each registration, instalment or per match transaction.

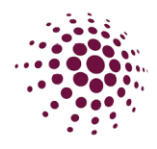

<span id="page-12-0"></span>Our Organisation - Adding and Editing Administration Users

At various times, such as with a change of Committee members you may have the need to add or edit an Administration User in your Association profile. To do this click + Add Contact from the bottom right-hand side of the 'Our Organisation' contacts page.

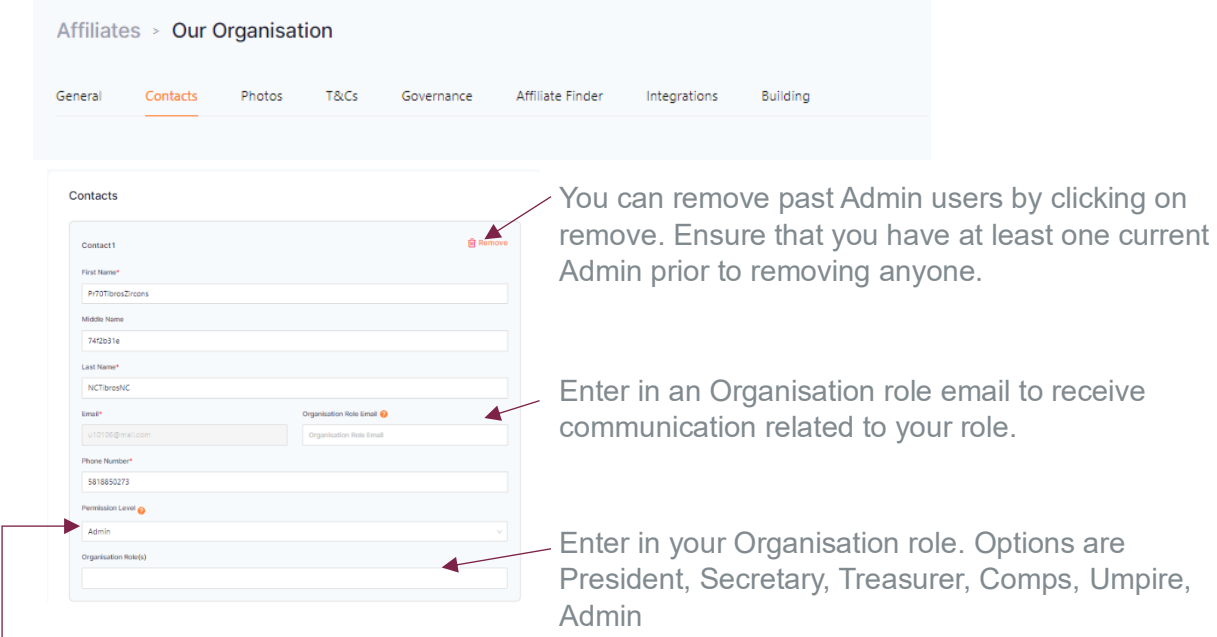

Enter user information in the required fields. The Permission Level allows you to select the lever of access for this user.

- Admin grants the User access to all levels of the organisation.
- Web Admin Umpires grants access to the umpire/officials platform
- Web Admin Finance grants access to the Finance platform
- User Read Only grants access to read/view but not edit content.

The User will receive an email with a link to log in as an Administrator of your organisation.

### <span id="page-12-1"></span>Our Organisation – Photo Tab

Allows you to add Club photos. The photos will be displayed on the User Registration form. You may choose to add logos, images of uniforms or courts etc.

Click +Add Photo, choose file and select the images you wish to upload. Click Add to save the images.

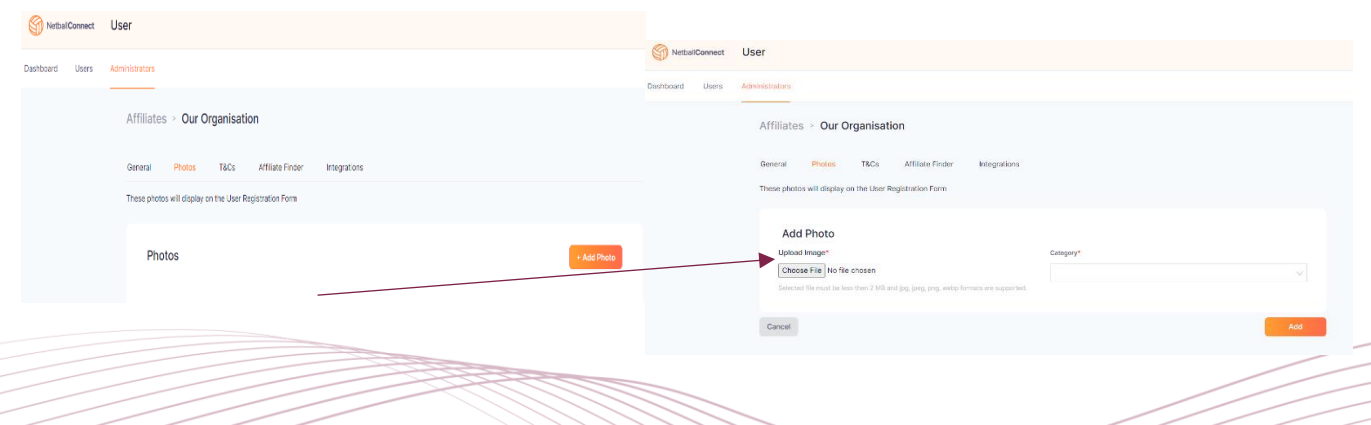

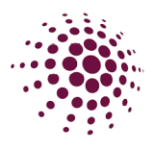

### <span id="page-13-0"></span>Our Organisation – T&Cs.

Allows you to add the Terms and Conditions of the Organisation. These will be displayed on the User Registration Form.

You have the option to:

- Upload a File upload a file from your computer.
- Link enter a website address to link to Terms and Conditions.

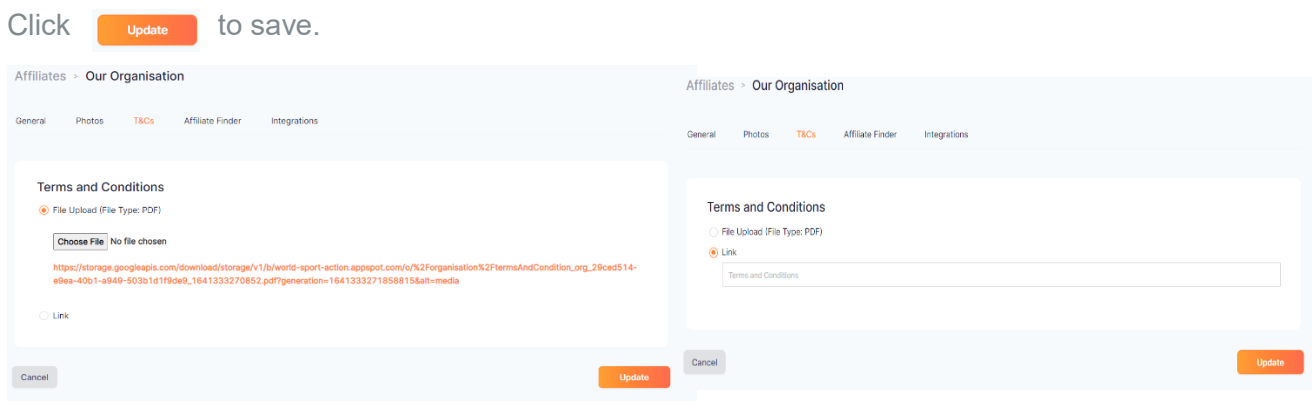

### <span id="page-13-1"></span>Our Organisation – Governance

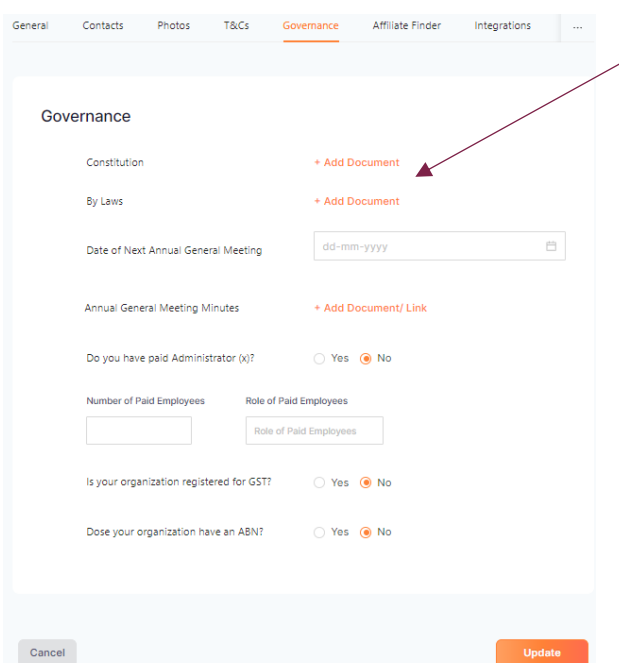

Allows you to add your club's governance information.

Add your Constitution and By Laws by clicking on Add document.

Add the date for your next Annual General Meeting and minutes.

Select whether your club has paid admin Add information on any paid employees

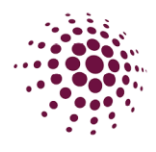

### <span id="page-14-0"></span>Our Organisation – Affiliate finder

Allows you to add information about your organisation that can be used to assist in members being able to find our organisation when using the Affiliate Finder

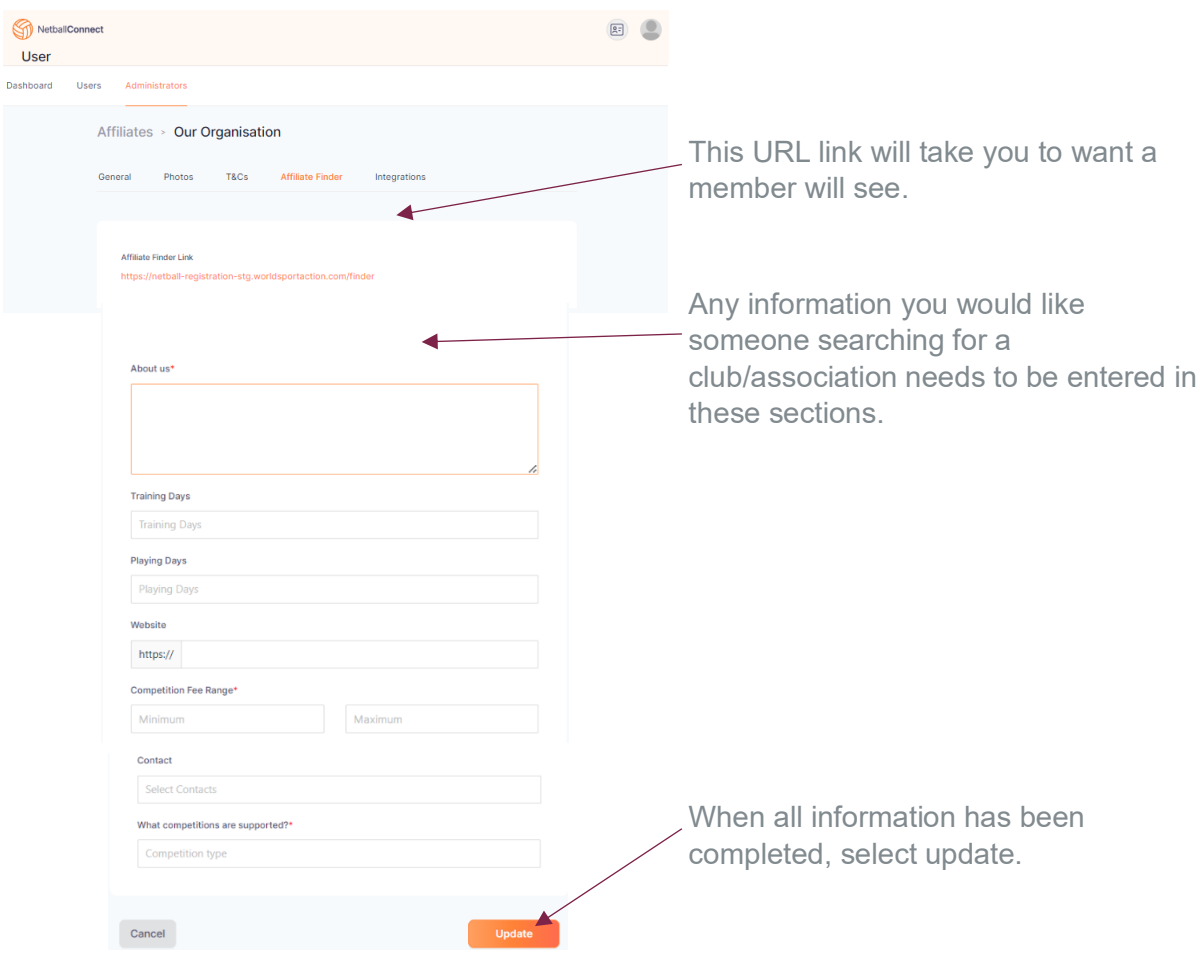

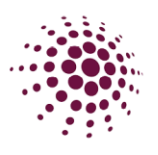

### <span id="page-15-0"></span>Our Organisation – Integration

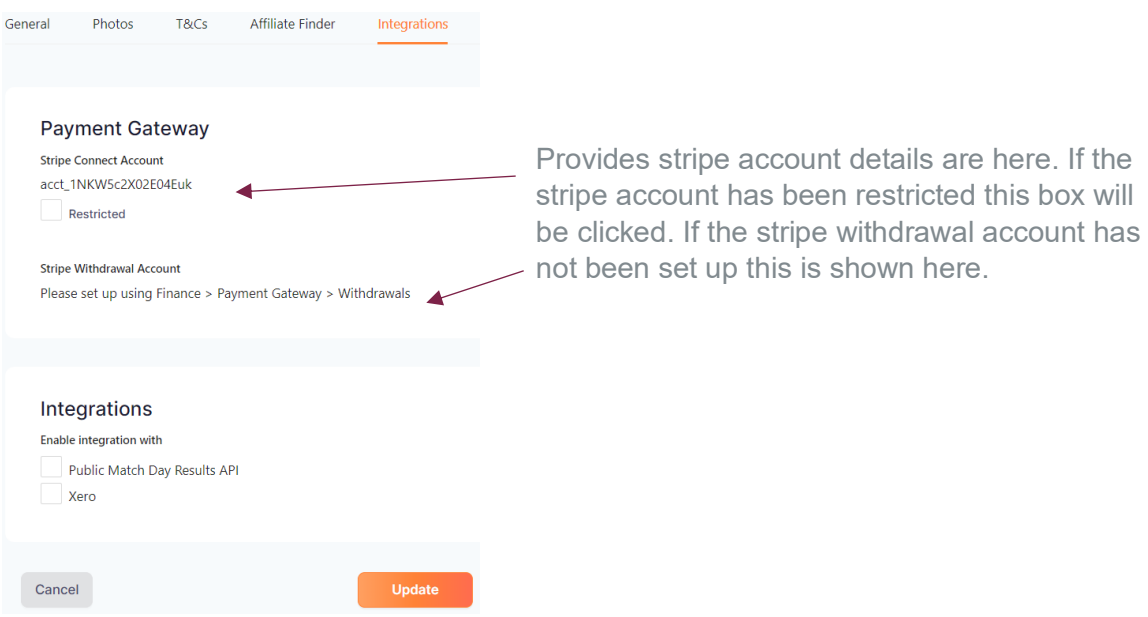

# <span id="page-15-1"></span>Our Organisation – Buildings

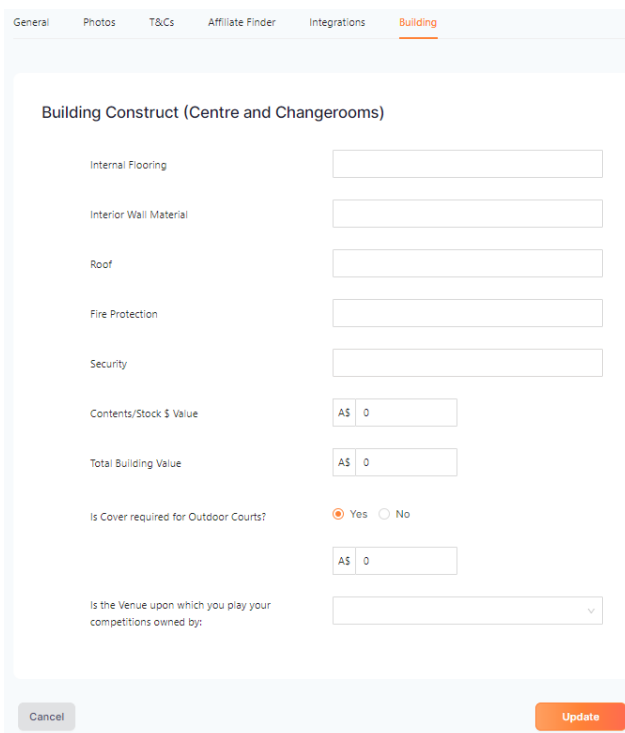

The building section allows you to enter any relevant information around your buildings and content/stock.

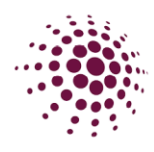

# <span id="page-16-0"></span>Affiliate Directory

This is a directory of all Associations, Schools and clubs in Queensland. Sintent Retroll Connect User Dashboard Users Administrators Click on the three dots at the end of each record to view their profile. Affiliates **Affiliate Directory** Enter details in the search bar to quickly find details.Our Organisation  $Year$  2022

Affiliate Directory

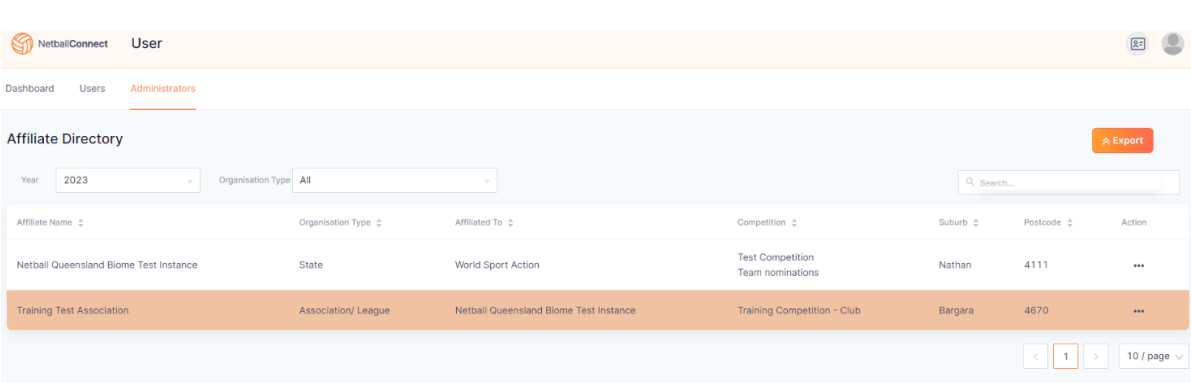

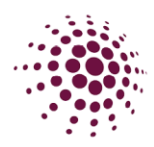

# <span id="page-17-0"></span>REGISTRATION MODULE

### <span id="page-17-1"></span>Registration Dashboard

The registration module is where all competition registration details can be found and where all competition and program registrations are created.

The registration dashboard shows:

- Owned competition registration displays all competitions that the Organisation administers.
- Participating-In competition registration displays all competition that the Organisation is participating in.

As a Club you will see a list of competitions created by your affiliated Association. We will cover creating registrations to competitions in more detail later in the Manual.

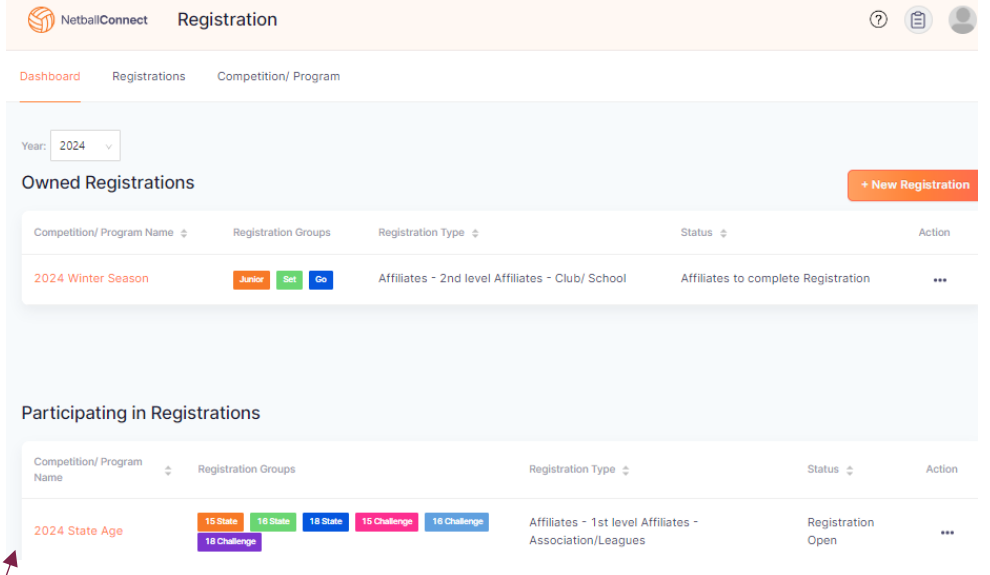

TIP: Click on the Competition name to review registration details of the competition.

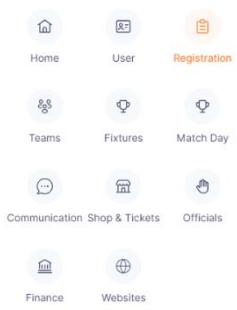

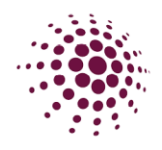

### <span id="page-18-0"></span>Registration – Players, Coaches, Umpires and Officials

The Registration tab displays registrations from players and non-playing members who have registered to a competition. Data can be filtered by year, competition, date of birth range, product, gender affiliate, payment type, membership type, postcode, and date of registration from and to. Enter filters as required, the data will automatically filter based on your selection. If you don't select any filters, all records are listed.

You can export the data by clicking  $\Box$  Export button. This will download as an CSV file that can be opened with Excel. You can also click **A Export Government Vouchers** to export any Government Vouchers.

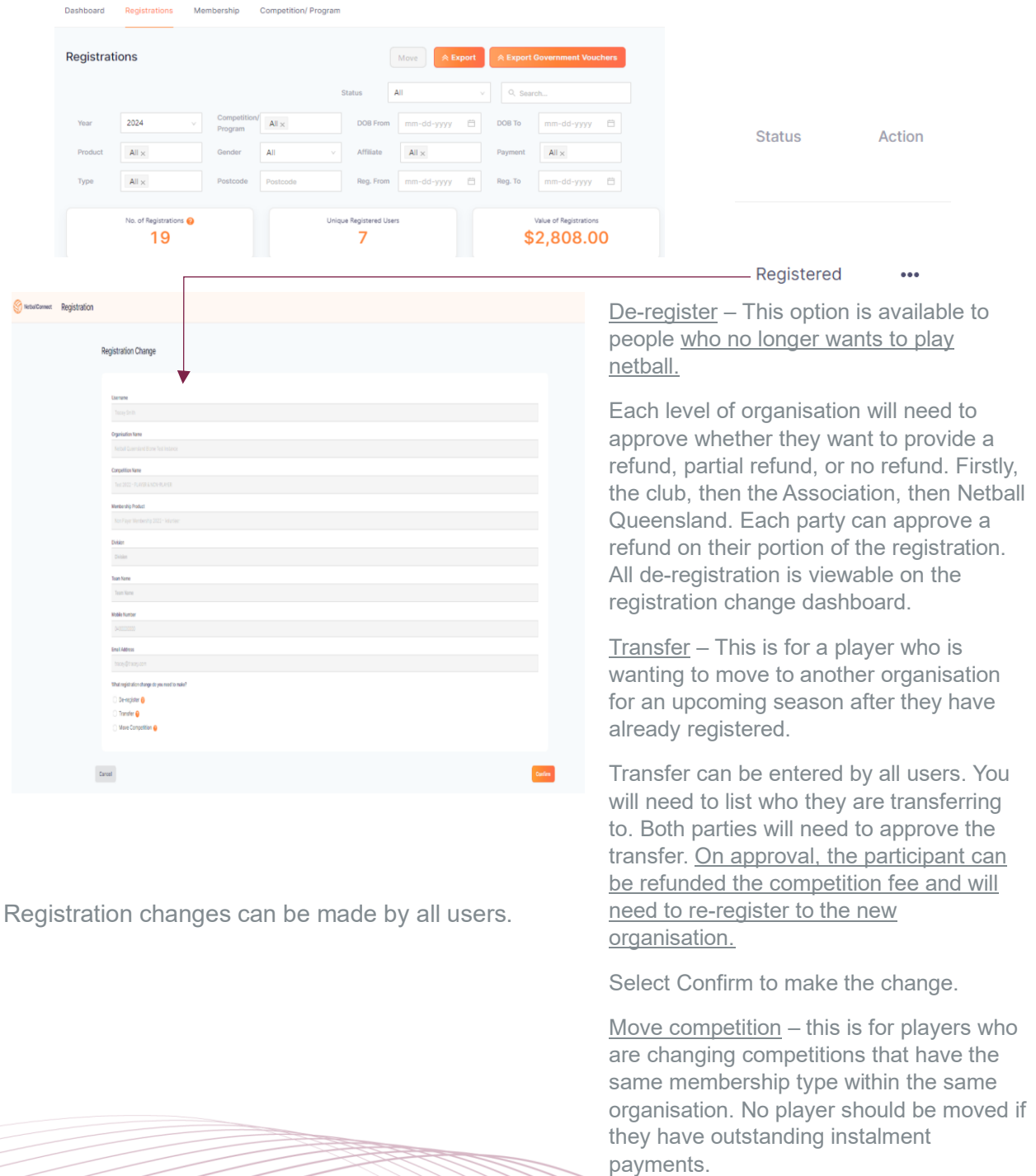

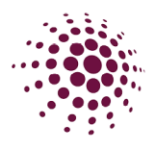

### <span id="page-19-0"></span>Registration – Team Registrations

As the title suggests, Team Registrations page lists all team registrations. This data can be searched, filtered by year, competition, club, division, membership produce and exported to use as required.

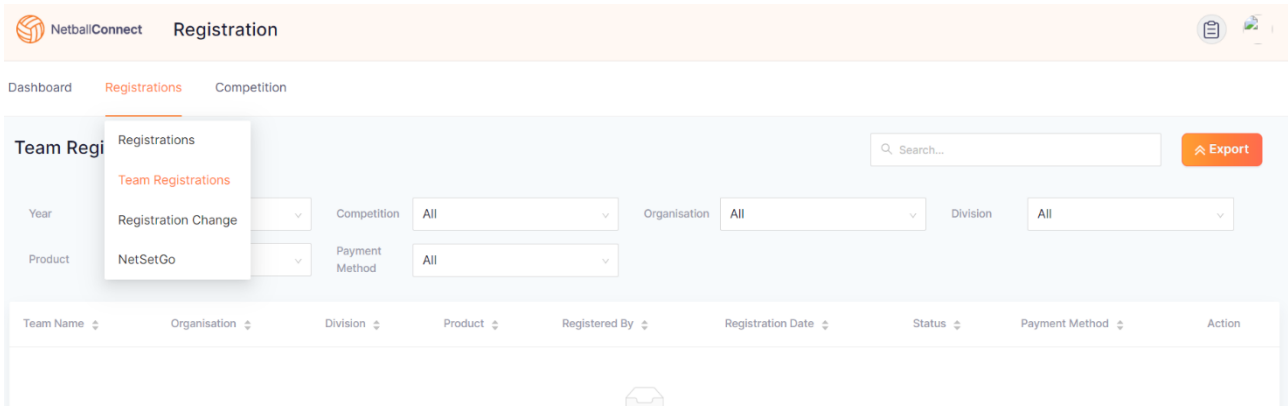

### <span id="page-19-1"></span>Registration – Registration Change

This will show any registration change requests. You can filter by choosing the year, competition, or type as well as search. Select the three dots and click review to process the registration change.

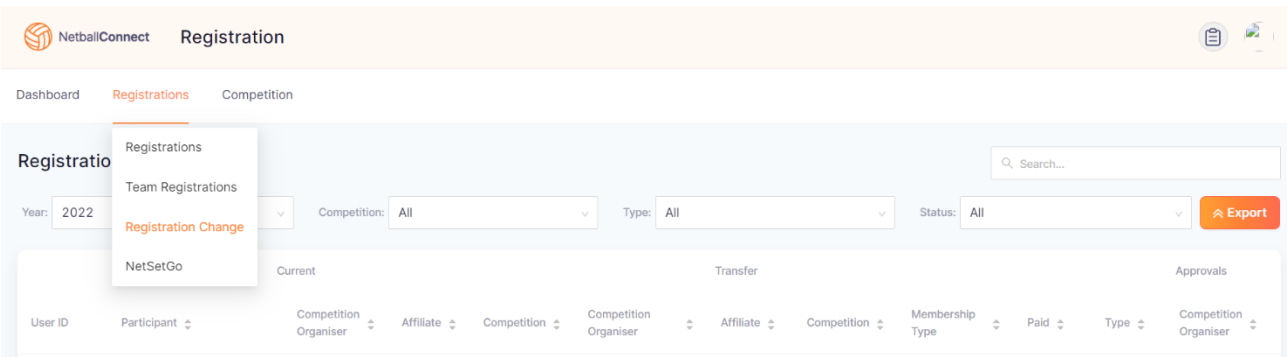

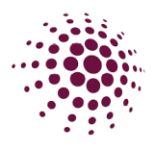

### <span id="page-20-0"></span>Registration – NetSetGo

As the name suggest this will show all your organisations NetSetGo registrations.

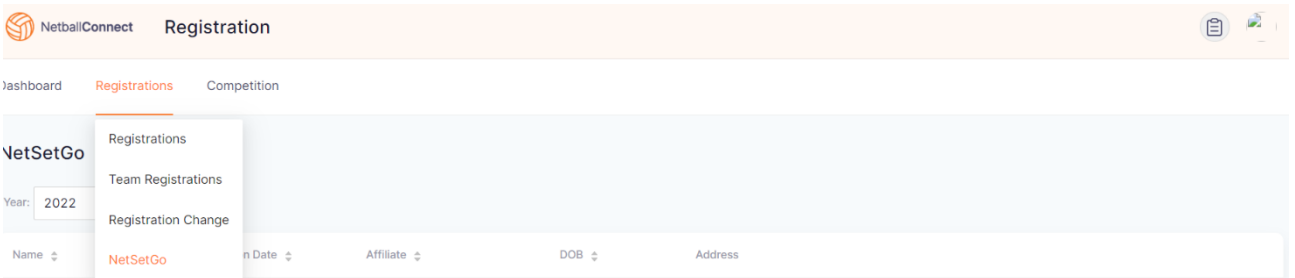

### <span id="page-20-1"></span>Registration – Reviewing a De-Registration

Registered players can be de-registered from a competition, prior to the competition being ended, in the instance that they are no longer wanting to playing Netball. If any fees were set at Club level, they can be refunded partially or fully. Every time a de-registration request is made, the club will need to review it.

The club will need to review the de-registration request before your Associations can process anything.

Organisations or participant initiates the de-registration through the user profile or app. They approve the deregistration and apply a partial or full refund as required by the organisation fees paid only.

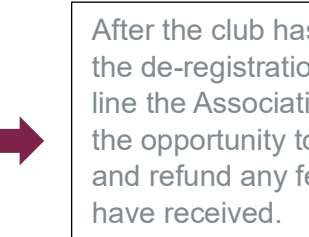

After the club has approved the de-registration, next in line the Association have the opportunity to approve and refund any fees they

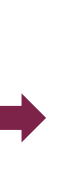

Netball Queensland then have the opportunity to approve and provide a refund on the NQ membership portion.

A de-registration can be initiated through the player user profile. Navigate to the User Module, search from the player, and select the  $\cdot \cdot \cdot$  under Action. Select edit and then registration change, against the registration you wish to de-register. Enter details of the deregistration. Please include as much information in the comments box as possible so at each level of the process all the information is there.

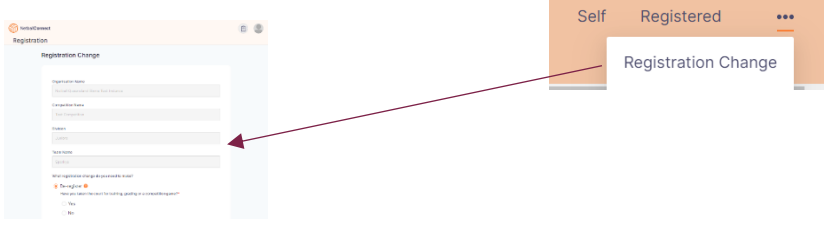

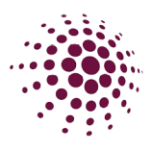

To review a de-registration –

- Select the De-registration tile on the Home page.
- Or select Registration, Registration and then click on Registration Change.

Scroll to the right-hand side of the screen, where you will see three dots for each player who has requested a deregistration. Select Review. From the information provided in the comments section of the de-registration, determine whether you will approve the de-registration and whether you will give a partial, full or no refund.

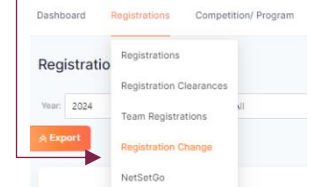

Cancel

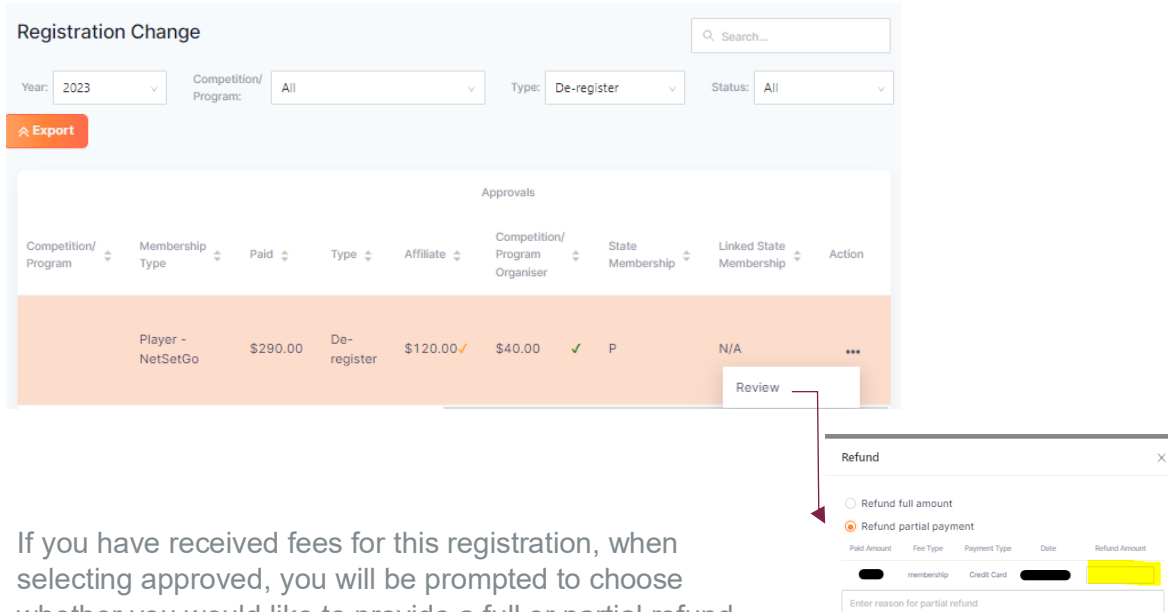

whether you would like to provide a full or partial refund on that payment. Selecting 'refund partial amount' will allow you to enter what portion of the payment you would like to refund (including a 0 amount, if you don't want to refund anything), whereas selecting 'refund full amount' will refund the full payments.

When the de-registration is approved by a level of the hierarchy, a tick will appear. A  $\checkmark$ means approved,  $\checkmark$  is for a Partial refund, **x** is for declined de-registration and **A** is to indicate when an offline refund is required. P indicates the de-registration is pending and a N/A indicates no process is required at that level.

Notes:

- Under the Approval section, the 'Competition Organiser' generally refers to the Association running the competition. If the Competition Organiser has affiliated clubs, and this registration has been made to a club, then the Competition Organiser will need to wait for the club to review the de-registration before they will be able to process the de-registration.
- Affiliate refers to the Clubs.
- State refers to Netball Queensland

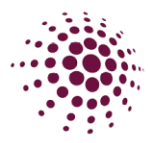

- Once approvals have been made the name of the person and the organisation who processed the de-registration, can be seen on the bottom of the form when reviewing.
- Only once Netball Queensland and the club and/or the Association have approved the de-registration will the refunds be processed back to the method of payment for that registration.

### <span id="page-22-0"></span>Registration – Reviewing Transfer

Registered players can transfer from one club/association to another. If any fees were set at Association level, they can be refunded partially, fully or denied. Every time a transfer request is made, the club will need to review it.

Player, Association or club initiates transfer through the user profile. The original club approves or decline the transfer and apply a partial or full refund as required on club fees paid only.

anietration Chance

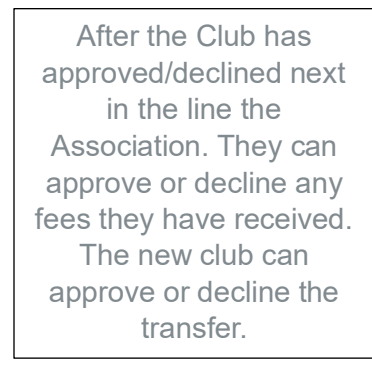

The Player now needs to re-register with the new club and pay any fees incurred less the Netball Queensland component.

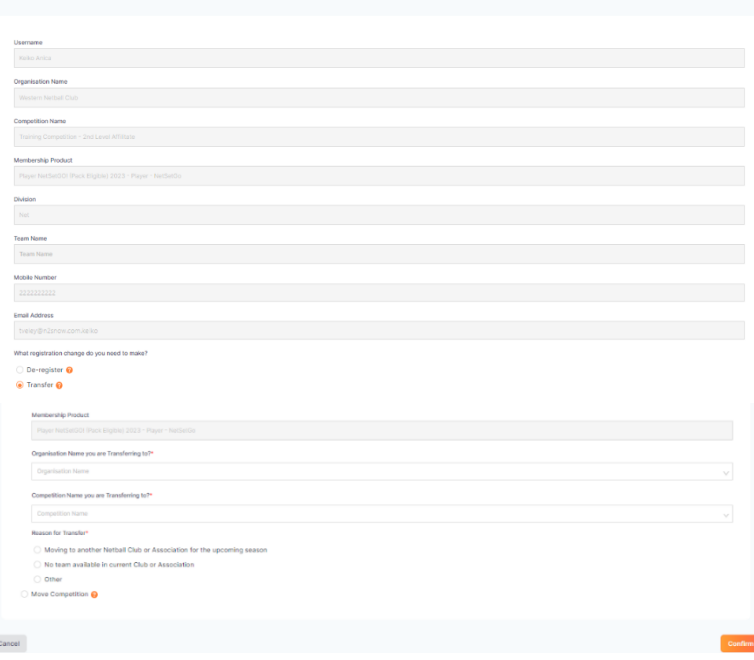

Players, clubs, or Associations can initiate the transfer.

You need to fill in the club and competition they are transferring to.

You will also need to provide a reason for the transfer.

Select Confirm.

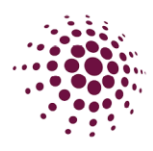

The club the player is leaving from will need to review the transfer request before the Association can. All parties involved (the original club, the club they are transferring to and the Association) will need to approve and can provided, if required, a refund.

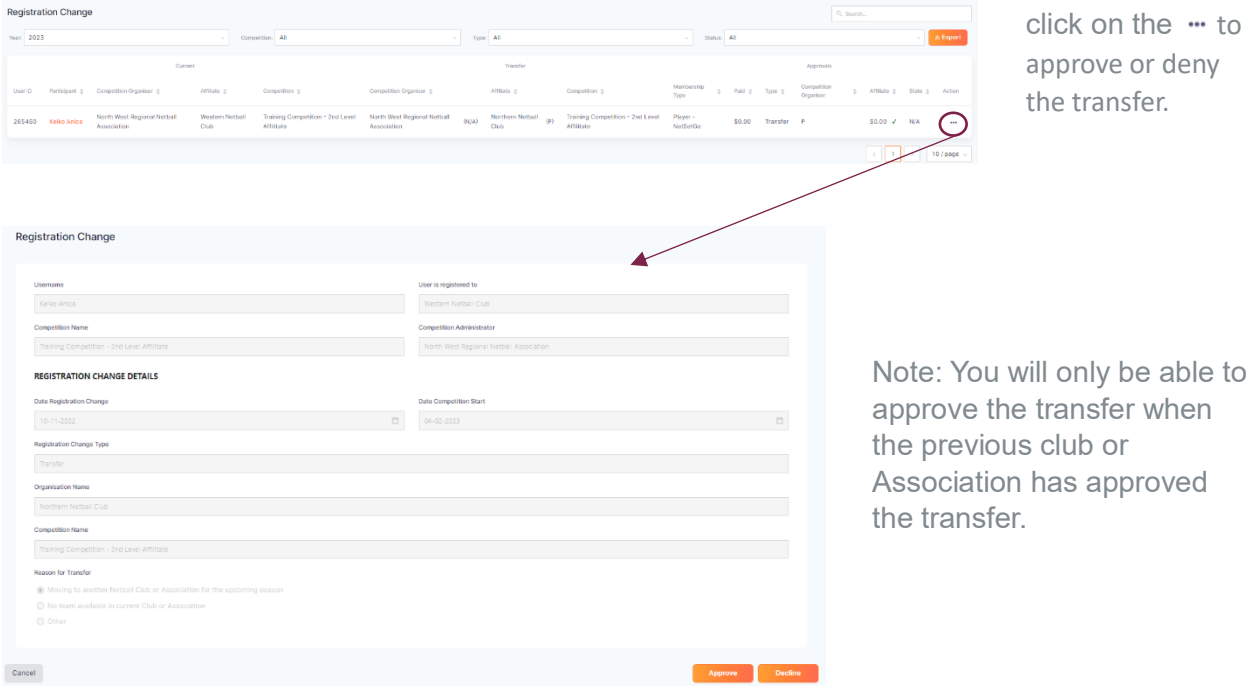

Once the transfer has been completed the player will need to re-register with the new club/association. This will include having to pay the new club and association fees and will only then become visible in the new club's player grading. Please be aware that only the Netball Queensland component is capped. Player will be charged the Association and new club component when re-registering.

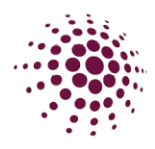

### <span id="page-24-0"></span>Registration – Reviewing Move Competition.

Registered players can be moved from one competition to another within the same club without any approvals or transfer of funds. This can only occur if the Membership product is the same within both competitions. This would be generally used if a player has accidentally registered to the wrong competition.

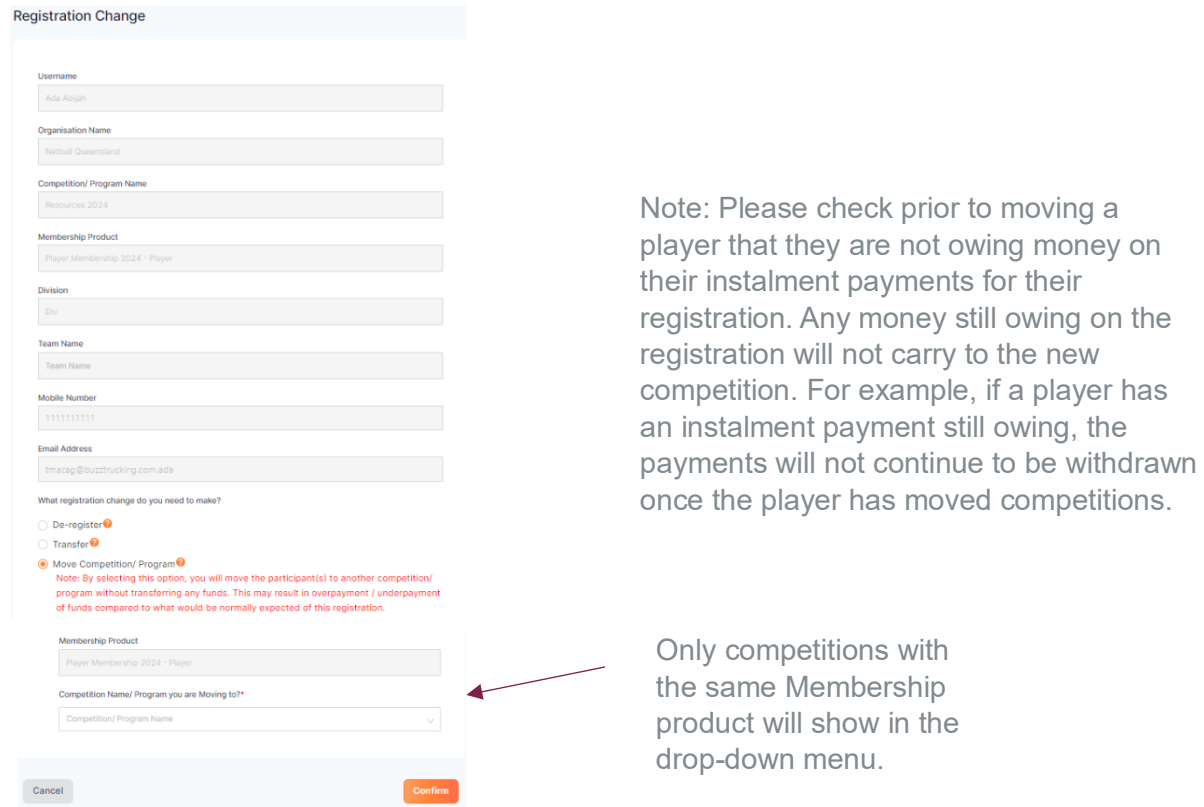

### <span id="page-24-1"></span>Registration - Competition/Program Fees tab

.

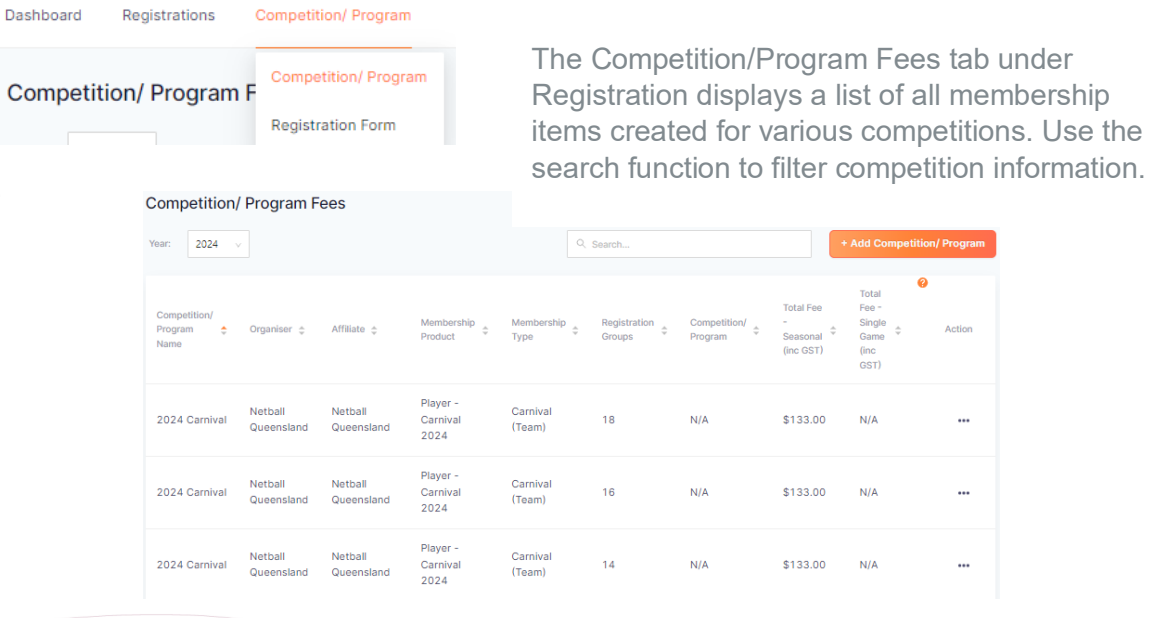

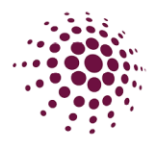

### <span id="page-25-0"></span>Registration – Opening Registrations

To open a Club registration to a competition, select the competition from the Registration dashboard.

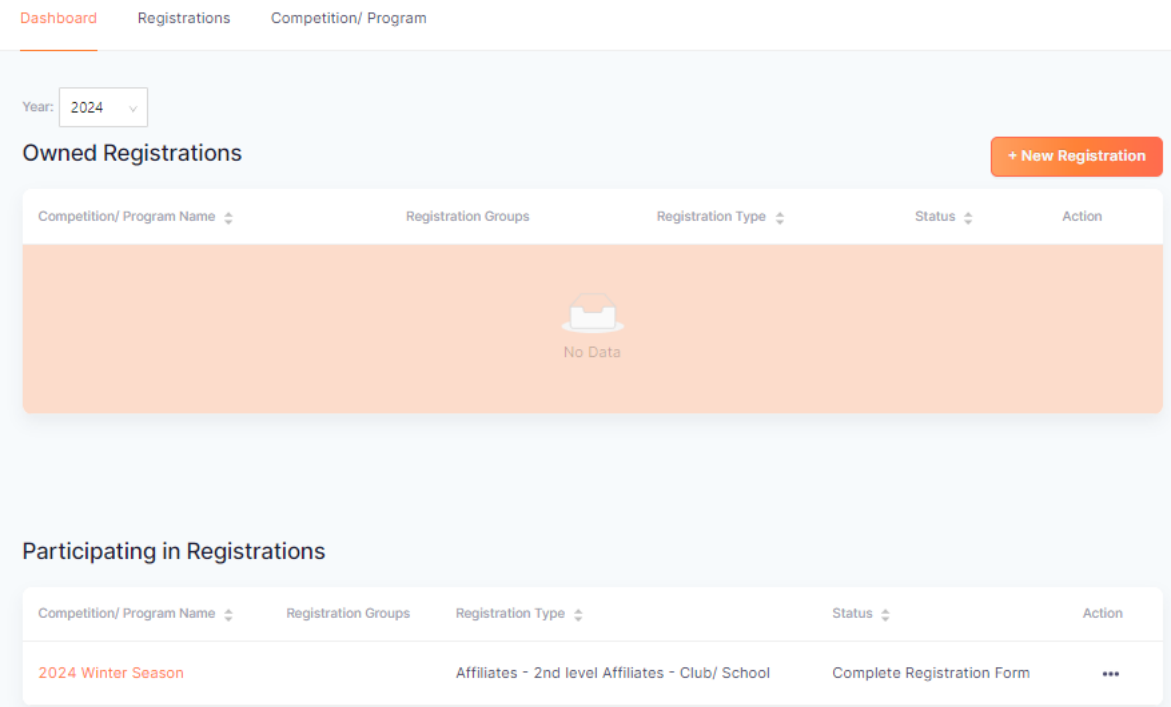

Each step of the registration process is outlined over the next pages. Once you have completed the process, you will have a link to share with our community to start accepting registrations.

As you process through setting up registrations, you will work through the sections below. The following sections: Details, Membership and Registrations Groups have all been set and data populates from the Association setup process. Clubs are automatically taken to the fees section which allows you to enter your club fees. As a club you generally will not run your own competition, however if you do you can review the process in the Association Manual.

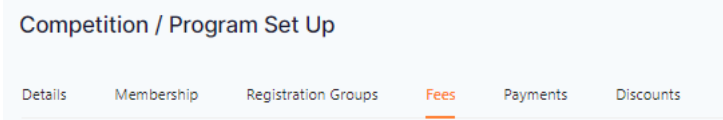

A few things to keep in mind with competition registrations in NetballConnect.

- Netball Queensland Memberships fees are preset by Netball Queensland. This section of the fees is greyed out and cannot be changed.
- Any section that has a red asterisk indicates that you must enter a response or make a selection prior to moving on.
- Click on the **a** at any time for an explanation of the section.
- Participants register to each competition rather than to the Club.

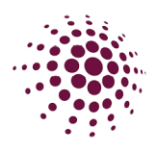

Fees allows you to enter Affiliate (Club) fees. All greyed out fields have been completed by Netball Queensland and the Associations. Leave as \$0 amount if no fee charged.

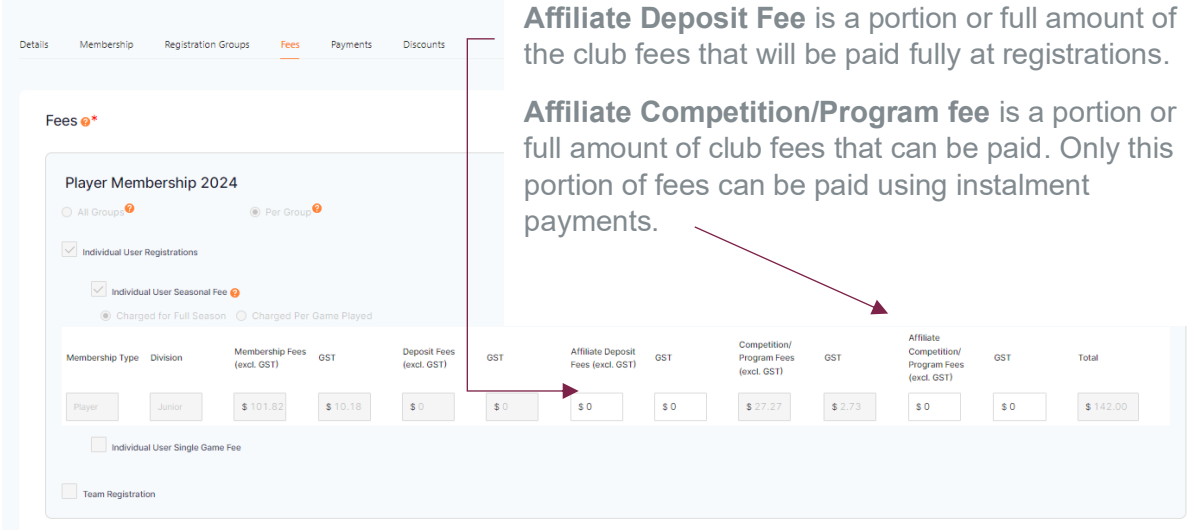

Individual User Registration – Individual User Seasonal Fee includes Membership fee which is the Netball Queensland Annual Membership fee, Deposit fee and Competition fee which is the Association fee and Affiliate Deposit and Affiliate Competition fee which is the club competition fees.

Individual Single game fee is for players to pay per match.

Competition / Program Set Up

Each different membership product needs to be set up with the fees. Even if you have no fees to add to this product you still need to select Individual User Seasonal fee.

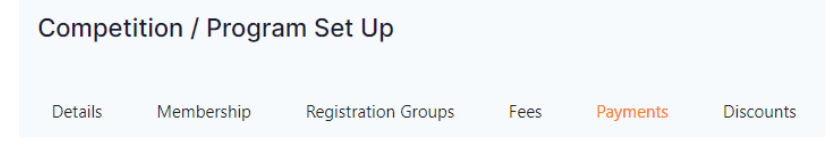

Payments – clubs have the option to offer payment plans or afterpay to their members. To be able to set up payment plans or afterpay for their members, clubs need to click on the option.

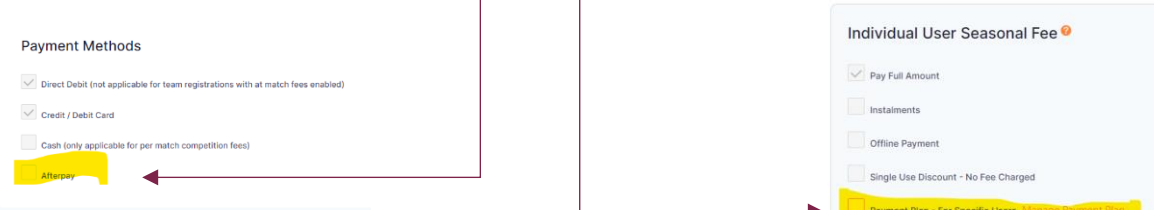

If Associations have chosen to offer instalment payments or single use discount code the clubs have the option to choose whether or not to offer these options. Any option that is greyed out can not be changed from what the Association has chosen.

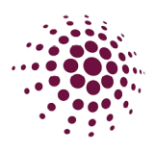

### **Competition / Program Set Up**

Details

Membership **Registration Groups** 

Fees Payments

**Discounts** 

#### Discounts @

Note: Discounts will only apply to individual season registrations.

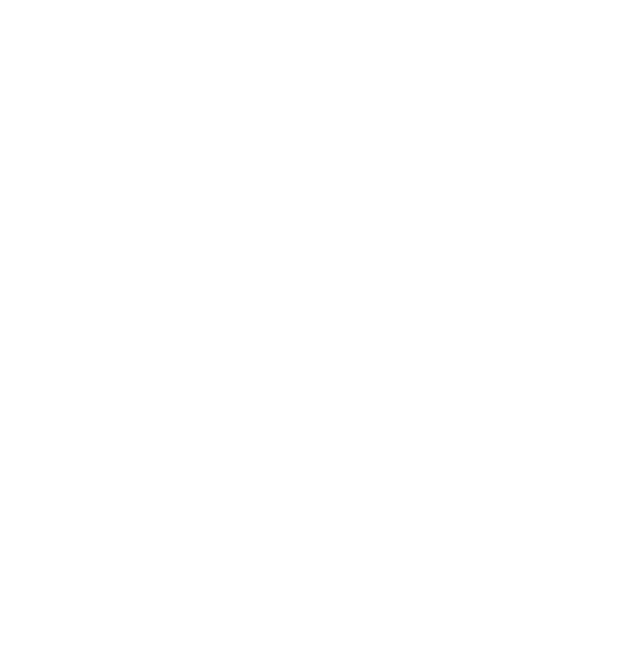

+ Add Discount

The discount page is the last step in setting up the clubs registrations.

Discount codes at club level could be used to reduce the club's fees for players.

Select the discount type from either discount code or family code. Then select the membership product.

Select Membership type. You will need to create a separate discount code for each membership type you want it to apply for.

Select discount type:

- Percentage Off (only applies to your competition fees)
- Fixed amount (applies to all fees to the end user)

Enter a code for the discount. Share the code with relevant people so upon registration they can enter the code in the appropriate field and the discount will apply.

NOTE: Please be aware that any money that is owed to another organisation (Netball Queensland or Association) this amount will be withdrawn from the clubs stripe account at the time of registration.

Selection of Government vouchers is up to the Association.

To progress click Next.

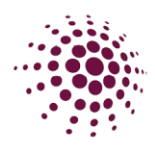

### <span id="page-28-0"></span>Registrations – Creation of Registration Form

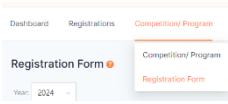

The next step is adding specific details to the clubs registration form. In Registration, Competition/Program, Registration forms you will see the competition listed. Select the three dots form the action column alongside the competition you wish to create your registration from for and select edit.

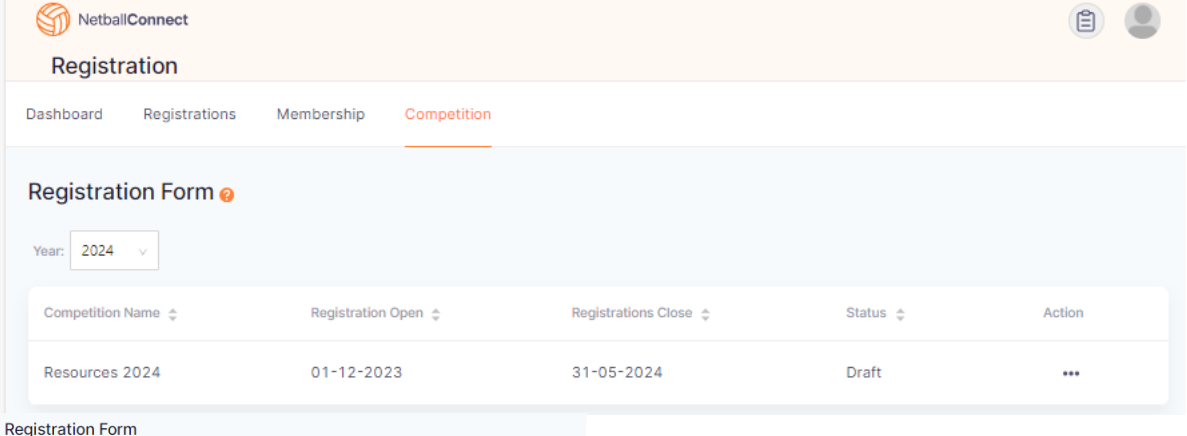

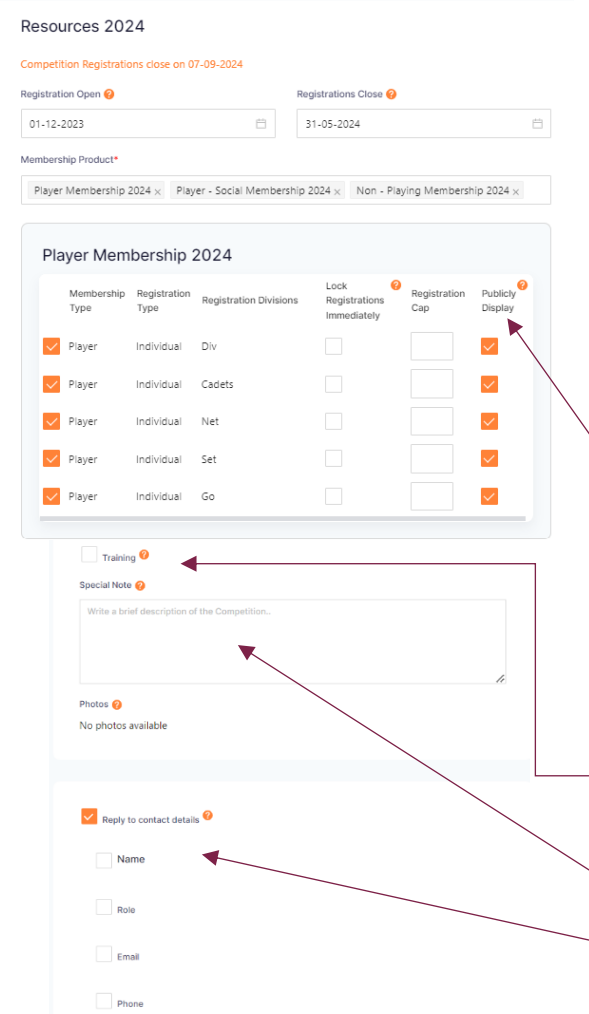

- 1. Enter Registration open and close dates.
- 2. Select Membership products.
- 3. Select Membership types you want to make available on your registration form.

*Lock registration immediately* allows you to remove the selected Membership type from the Registration form.

*Registration Cap* – enter a number in this section if you can only accept a limited number of de-registrations for the specific membership type.

*Publicly Display* allows for the registration to viewed by anyone who has the app. If this is unticked only those with the hidden URL will be able to register for this division/competition.

- 4. Option to include training information if relevant. Including training days, times and venues.
- 5. Enter any Special notes you wish to appear on the registration form.
- 6. Enter contact information of your club contact so people registering know who to contact if they need assistance.

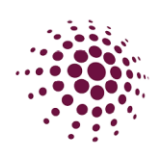

#### Additional Questions o

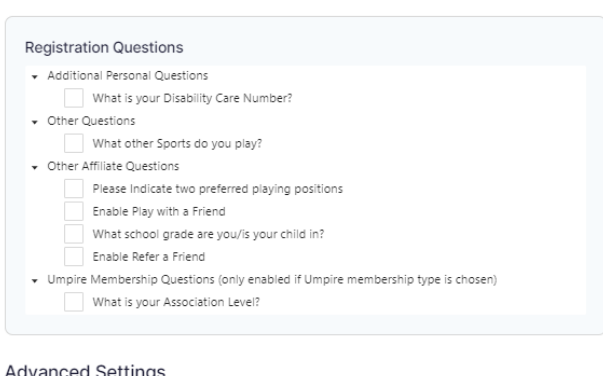

 $Shop$ 

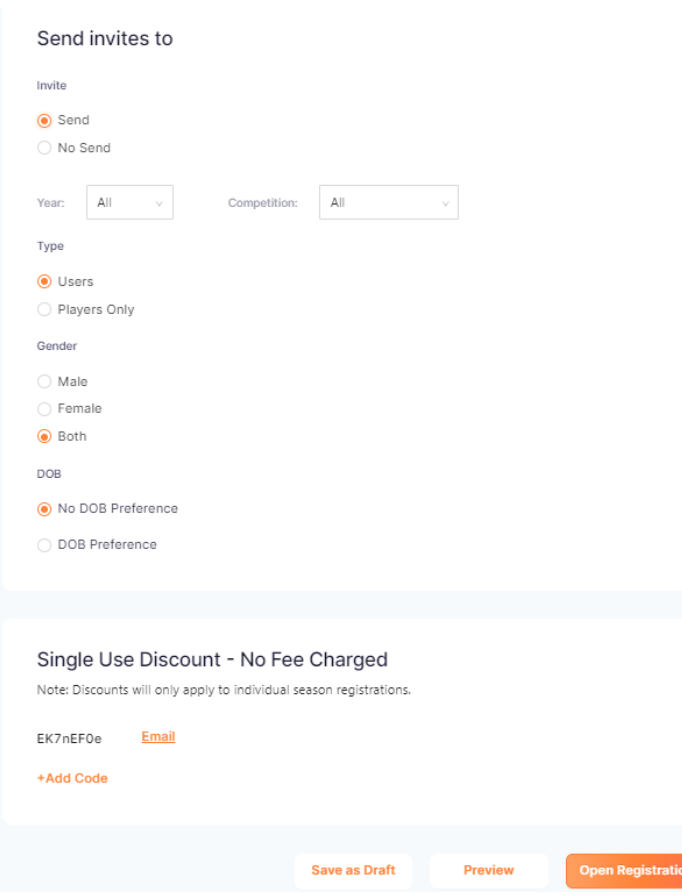

7. Option to select from these additional questions for people to answer during registration. These questions are set and the club cannot add their own.

- 8. Select shop if you want to make club products available for purchase at time of registration.
- 9. The final step of creating your registration form is to send invitations of your link to users. Select from the various filters available, once you click Open registrations, invitations will be sent via email those people.

On clicking Open registrations, the registration form page is displayed in the app (if the public display boxes have been ticked)

If the Association have chosen to offer a single use discount you will find the option to add a code at the bottom of your registration form. This code can be emailed out to individuals to use for registration.

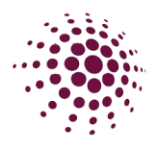

You will now see the paper icon  $\blacksquare$  has appeared. Click on the icon to open the registration form in a different website tab. You can also access the registration form link by clicking on the three dots **...** in the Action column. Select edit.

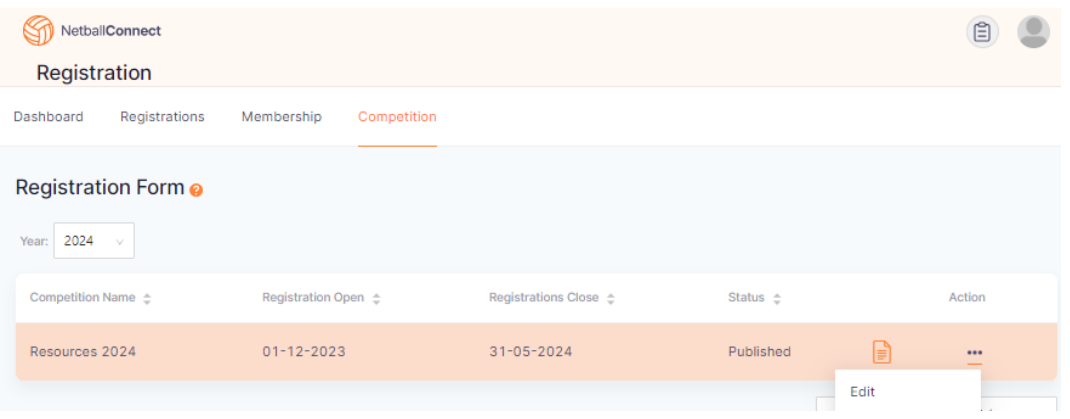

The registration form now displays a URL link. This link can be shared with your community so they can begin registering. You can update the registration form at any point. Click

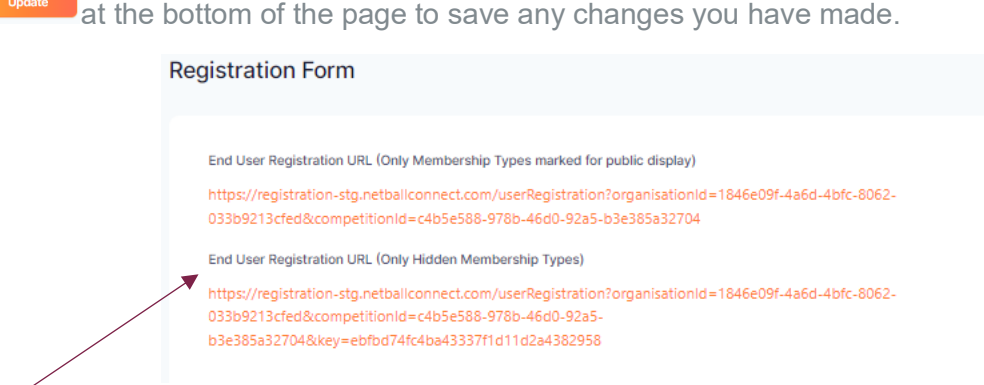

For those registrations that you want to be hidden. The hidden membership URL is the link that can be sent out to the members you would like to have access to this registration.

You have now successfully opened Registration for your club. Player registration will begin to come in and from here the club will begin to select teams before submitting the to the Association to create fixtures. Player grading is now completed in the Teams module. Team grading is done through the Fixtures Module.

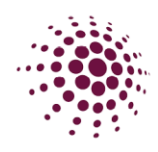

# <span id="page-31-0"></span>TEAMS MODULE

### <span id="page-31-1"></span>Team Sheet

Team Sheets are now where clubs can create teams and add players to their assigned teams. By filtering the Competition/Program you will be able to see all players that have registered to this Competition/Program.

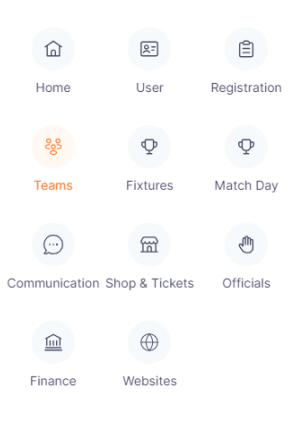

To create a new team click on **Team Shee** . Participants Teams Add Tean  $\circ$  $\begin{array}{|c|c|}\n\hline\n\hline\n\end{array}$  Ada Abija  $\odot$  $\odot$  $\odot$  $\odot$ Add team name and logo (if required) and click add team. Select Division/Reg Group of team.

All registered players for a registration group will show on the left-hand side of the screen. All created teams for a registration group will be listed on the right-hand side of the screen. To add a player/s into a team click on the square/s to select and left-hand click to pick up all selected players and drag into the assigned team. Players can be moved from a registration group to another by clicking on  $\sqrt{a}$  and selecting change division. This can be done with a whole team by select the action on the teams side. You then need to click on the filter on each of the Reg Group and the Division and change to all. This will allow you to see the players who have been moved.

P# column shows how many players have been added to a team. Coaches, Managers and Officials (stats or primary carers) can also be added to the team during this process and will show in the other columns. You can also add information regarding the team by clicking on  $\odot$ 

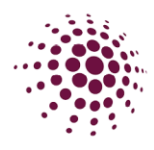

If you need to remove a player from a team. Make sure that this toggle only Show Unassigned  $\Box$  has been turned off. This will now show all participants and the teams that they have been assigned to.

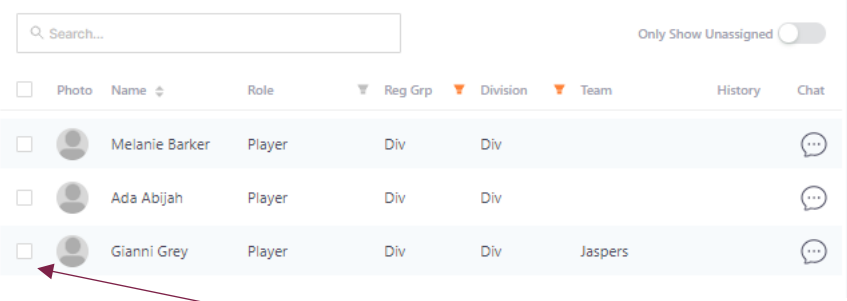

To remove a player from the team, click on the box next to their name. Click on  $\frac{1}{2}$  and select remove from all teams. You will now be able to put that player into another team.

Once players have been added to the teams, click on the box for each team or the box at the top to select all and click submit For Grading

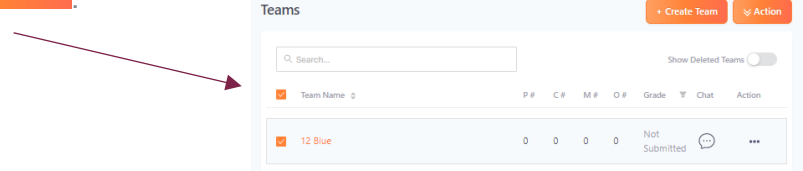

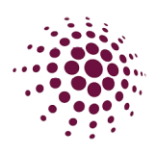

# <span id="page-33-1"></span><span id="page-33-0"></span>FIXTURES MODULE Competition Dashboard

The competition dashboard displays all competitions. Competitions created via the Registration module, are pushed through, and appear on the Competition dashboard along with any other competition created.

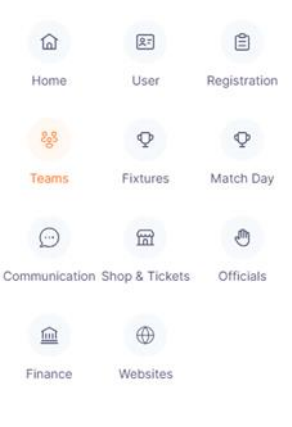

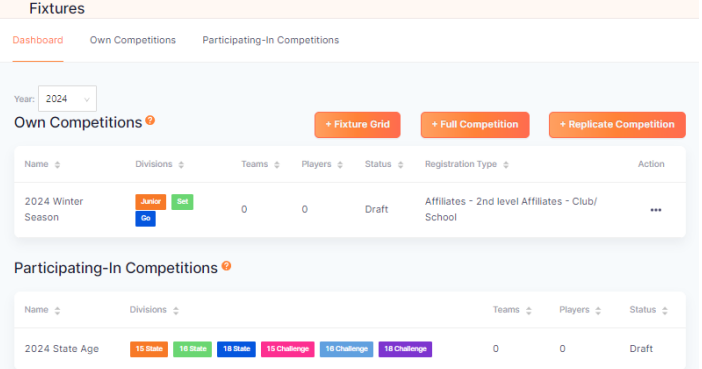

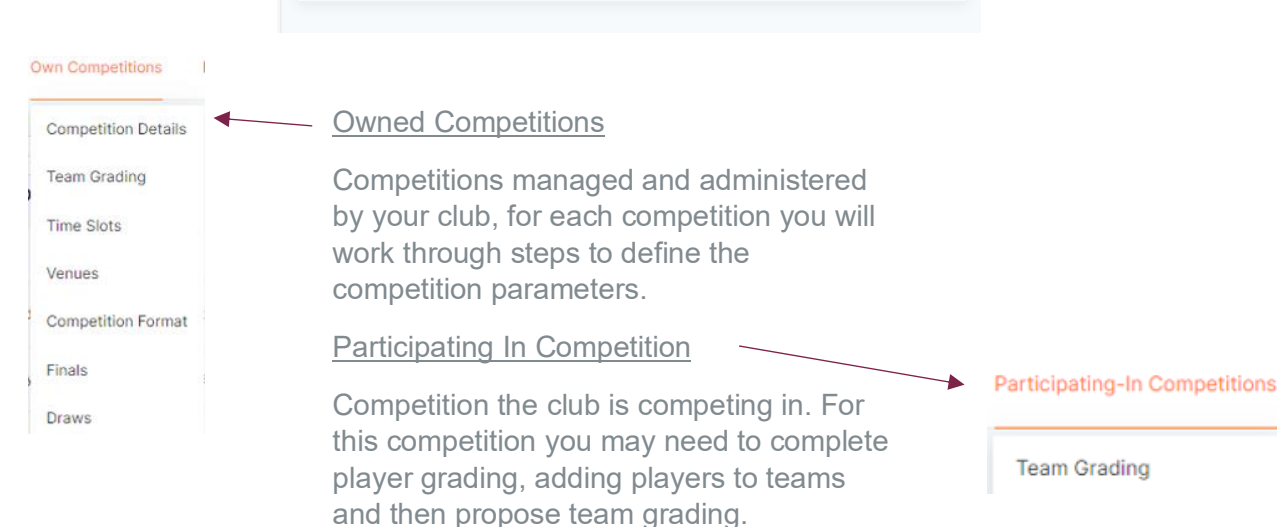

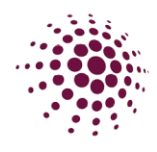

### <span id="page-34-0"></span>Team Grading

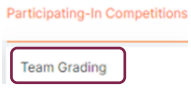

The Team grading section shows a list of teams submitted to your competition. All teams will be submitted with a 'proposed grade' and the Association must enter a final grade to progress through the competition setup.

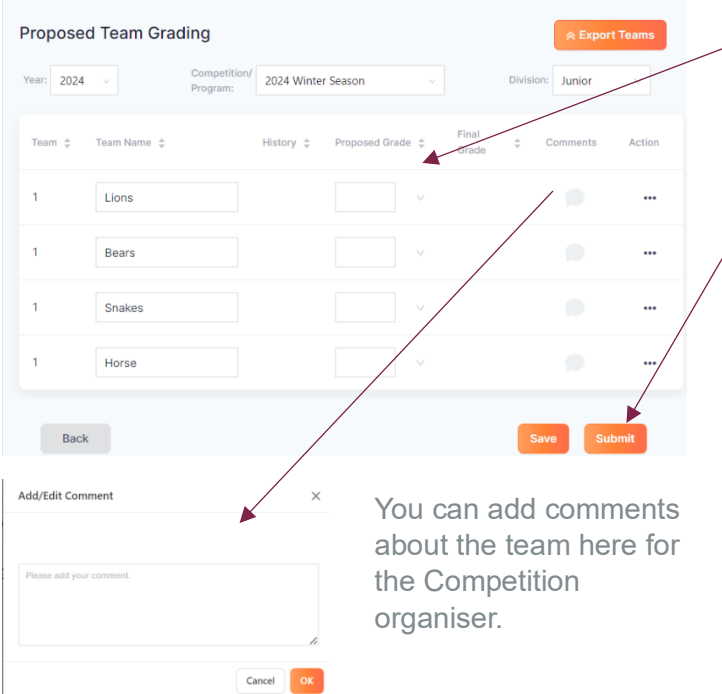

In the proposed grade dropdown menu select a grade for each team.

Complete Team grading for all divisions and teams. The select Submit.

Only once you have submitted the teams will the competition organiser be able to see your teams and completed the final grade.

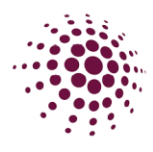

# <span id="page-35-0"></span>MATCH DAY

When the Competition Organiser have completed the final grading and have created fixtures you will be able to see the competition details in Match Day. A draw will also show in the NetballConnect App.

The Dashboard lists the competition the club is participating in.

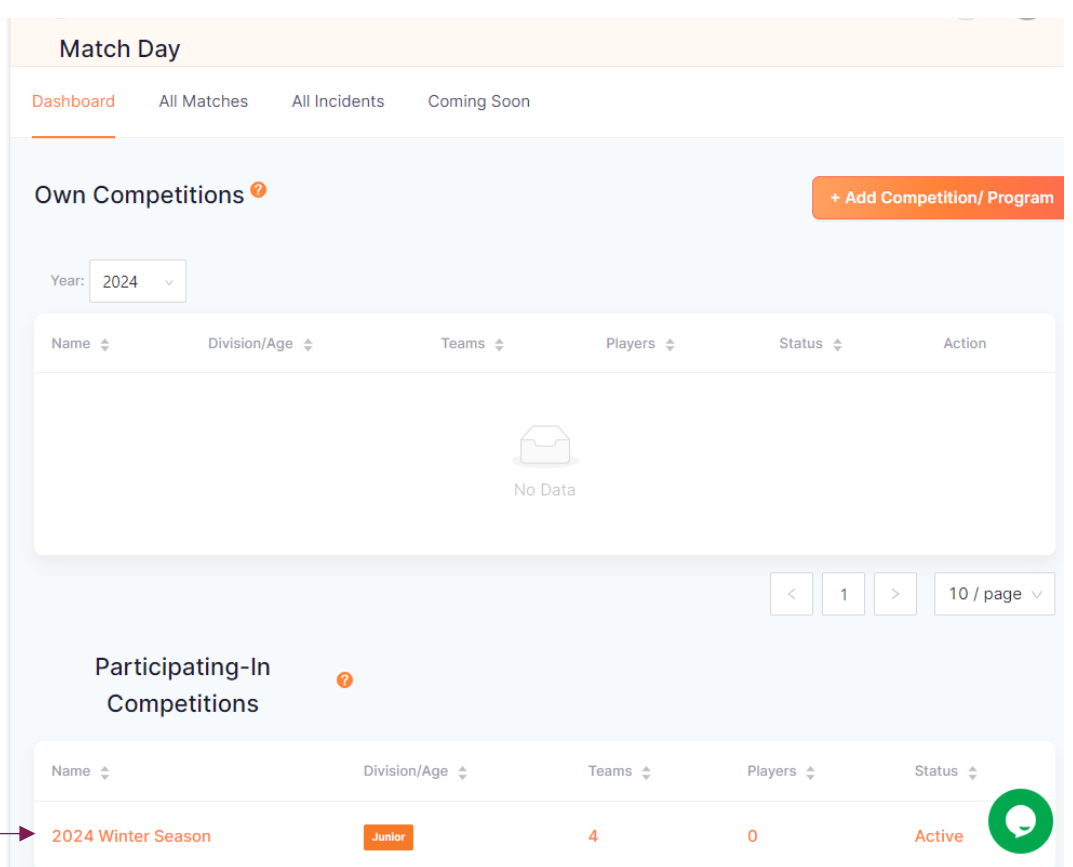

Click on a competition to view the Match Day dashboard.

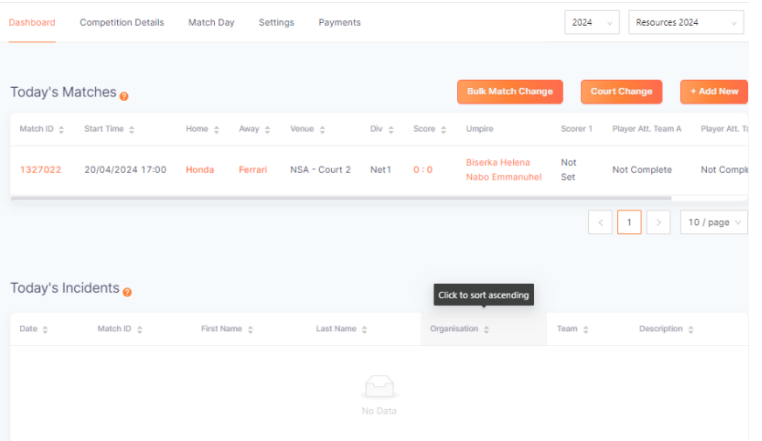

The dashboard for each competition displays upcoming matches, and the status of those matches and any incidents.

You will see the score, who the umpires are, whether a scorer has been assigned, whether the teams have completed team attendance, and the status of the game in this section.

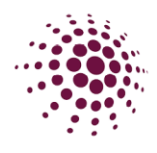

### <span id="page-36-0"></span>Competition Details

<span id="page-36-1"></span>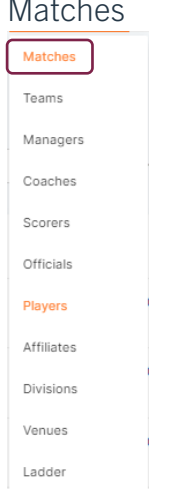

When the Competition organisers generate and publish a draw, this will automatically populate your match list.

The matches page allows you to see all upcoming matches. You can export the match list to an excel file.

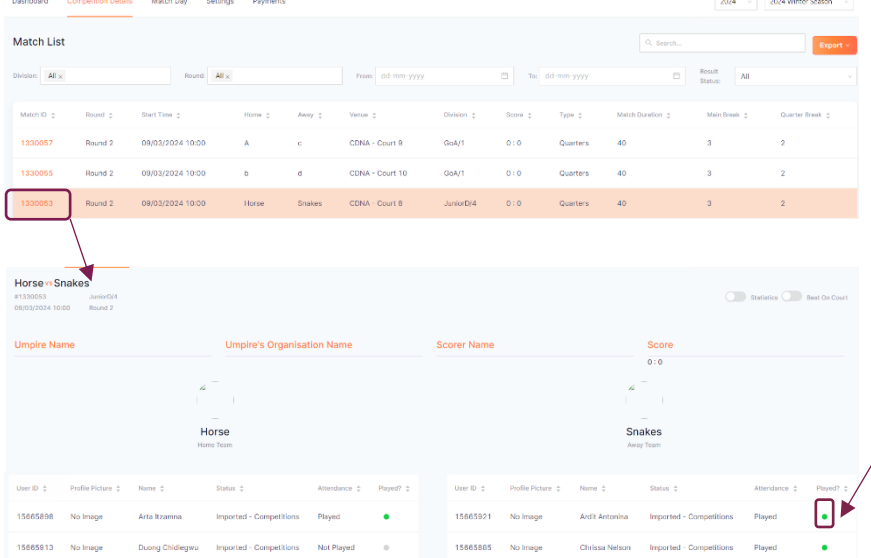

Click on the Match ID to access additional functions for the game.

You will see a list of players – included is their profile picture, registration status and attendance. Green dot shows the players have taken the court.

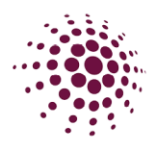

If the competition organiser has set Affiliates to award the Best on court or Voted Award – Best and Fairest points, you can add them her in the Match by changing the toggle to **I.** I Best On Court . Scroll to the bottom of the screen, select players from the drop-down menu and select save.

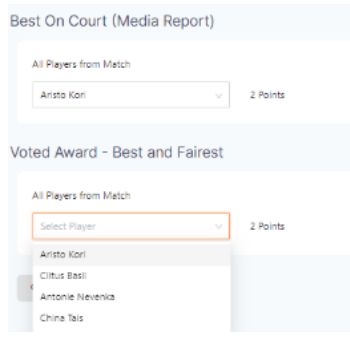

### <span id="page-37-0"></span>Teams

 $\overline{1}$ 

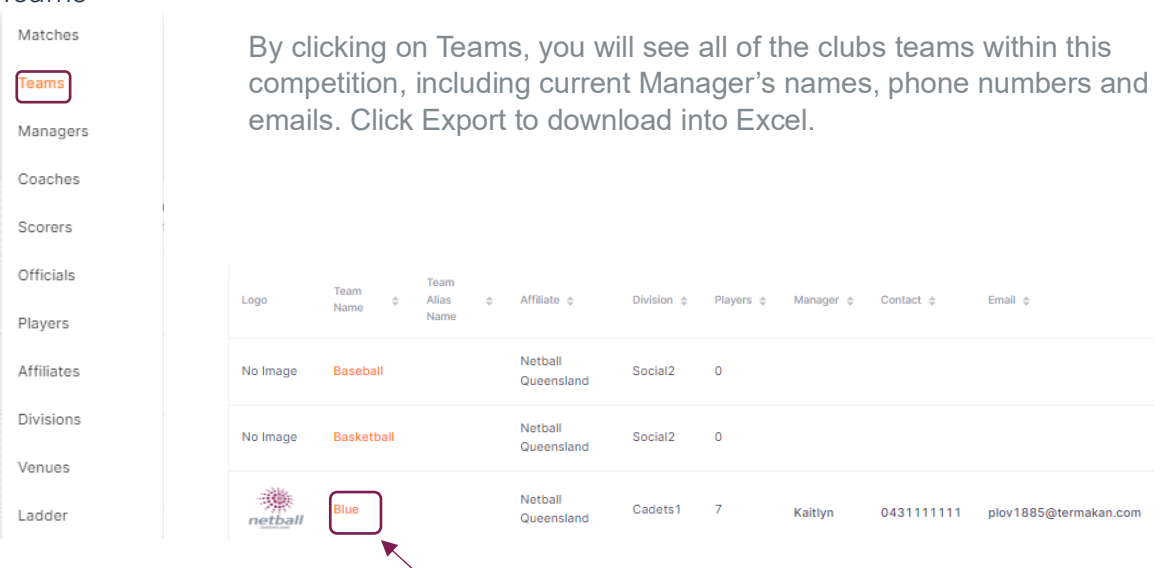

Tip: Click on a Team name to review details. You will see a list of players in the team, Manager and Coach contact information.

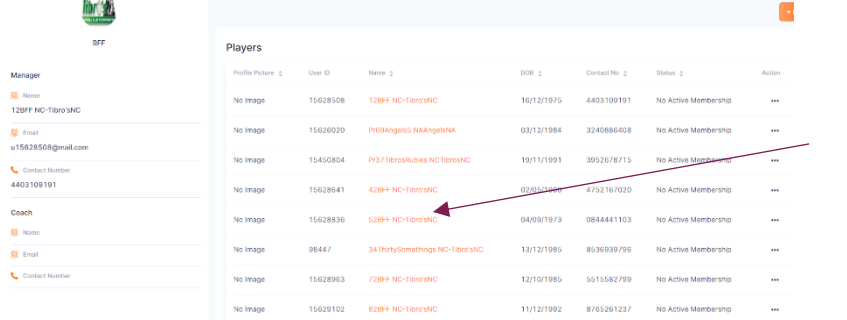

Click on a player's name to review player details in their player profile.

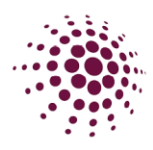

#### <span id="page-38-0"></span>Managers

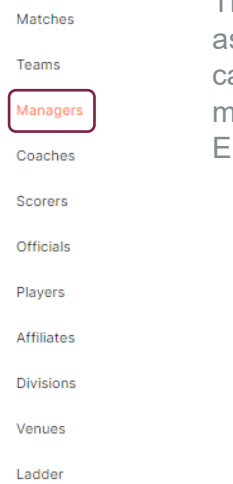

are managing.

Click the team

Clubs can manage their team

details.

managers.

This section displays a complete list of Managers and the teams they are ssigned to. Managers can assign scorers to games in the app, they also an communicate to their teams in the app. A team can have as many managers as they wish. Click export to download excel of all Managers. Enter a name in the search field to quickly search for a manager.

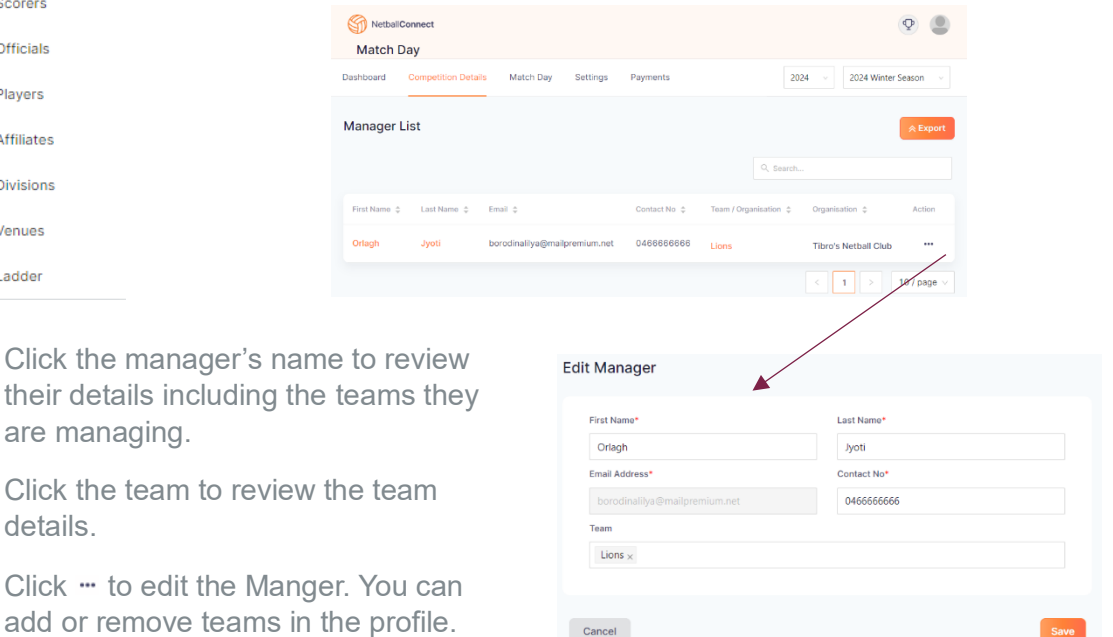

Cancel

Adding a new manager is done in the Teams module by clicking **.** Create Participant .

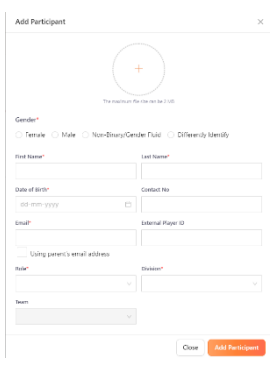

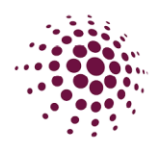

### <span id="page-39-0"></span>Coaches

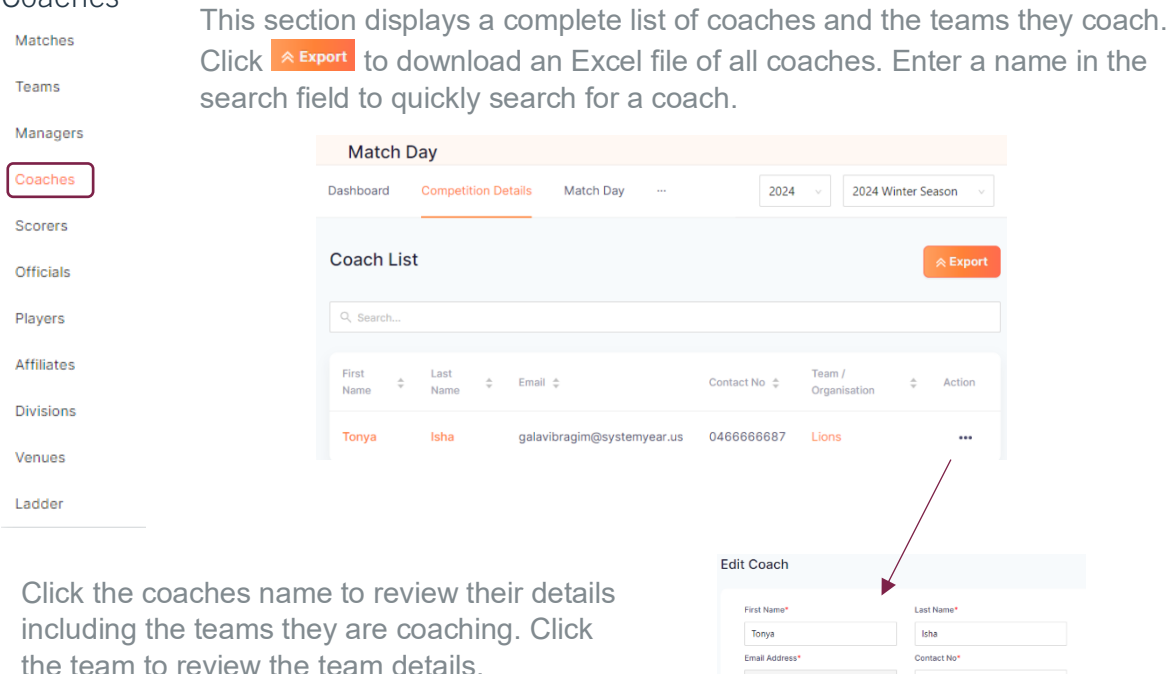

Click " to edit the Coach details. You can add or remove teams in the profile. Generally, clubs will manage their team coaches.

gala Lions  $\times$ Cancel

Adding a new coach is done in the Teams module by clicking **.** Create Participant .

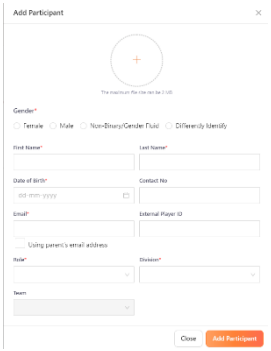

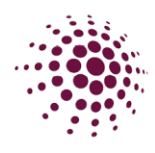

### <span id="page-40-0"></span>Scorers

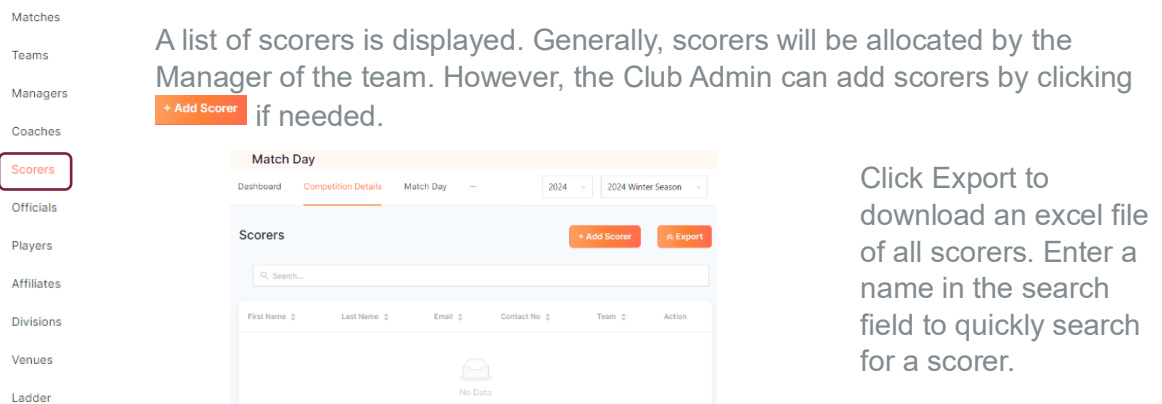

To add a new scorer, click **Mod Scorer**, To add a new or existing scorer, simply complete the fields. Make sure to use the same email and phone number so the same user profile is used. Only members who are following the competition will be found when using add existing scorer.

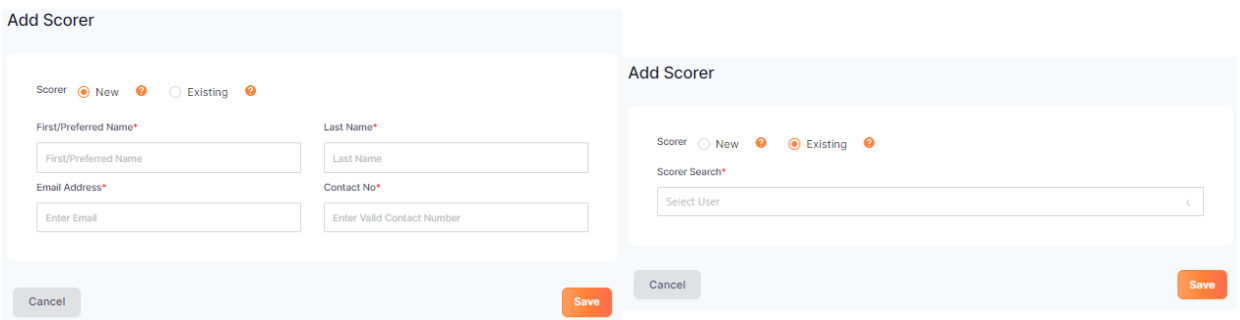

Click save. A list of matches will appear. Click assign to allocate the person to score the game. There will now be a blue dot next to this game.

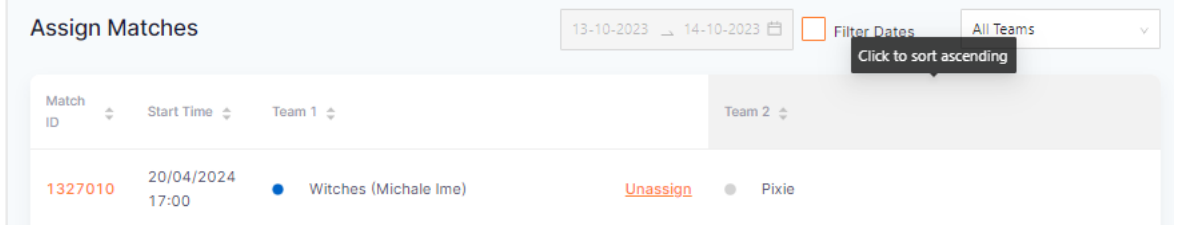

The Scorer will now need to accept to be scorer on her app and once this has occurred the dot will change to green.

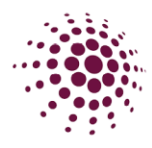

# <span id="page-41-0"></span>Players

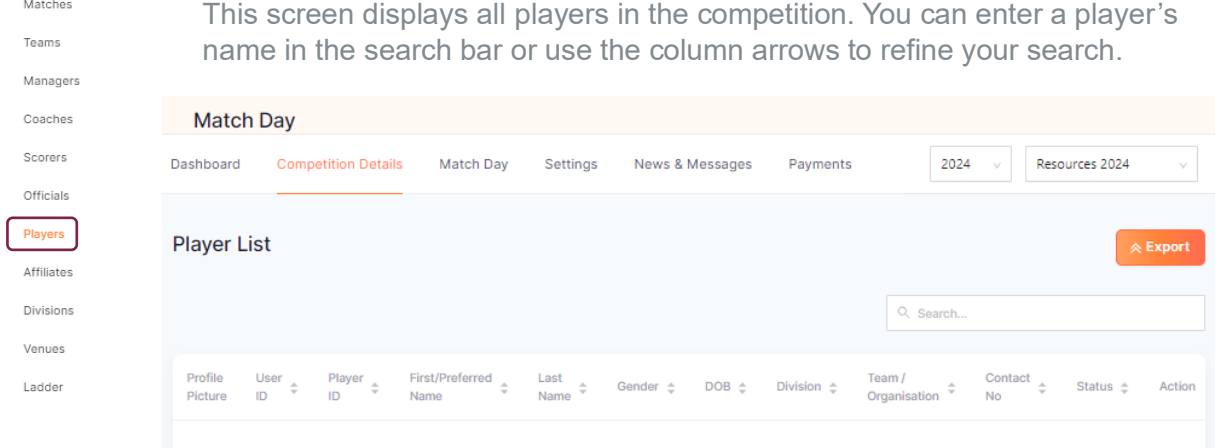

# <span id="page-41-1"></span>Affiliates

**Teams** 

The affiliate section your club information.

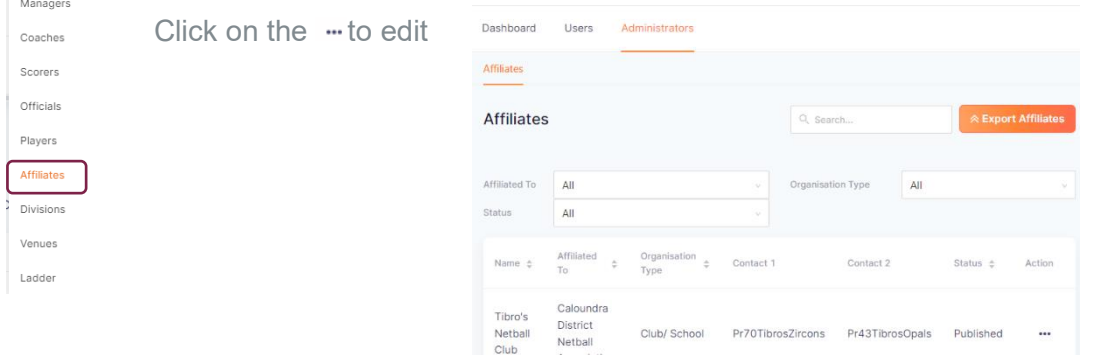

### <span id="page-41-2"></span>Divisions

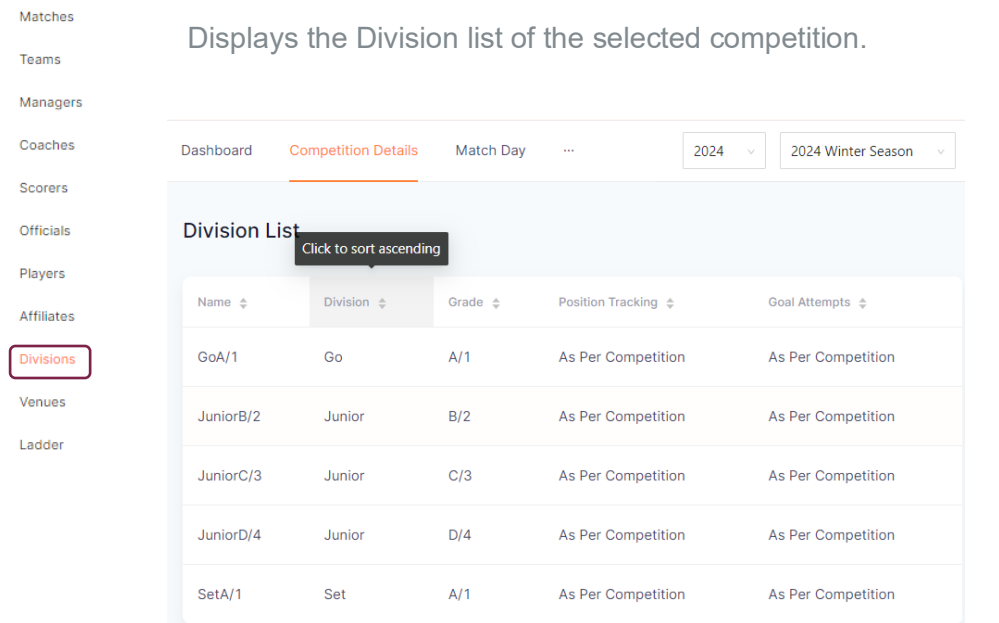

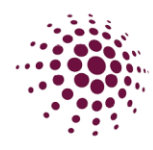

# <span id="page-42-0"></span>Venues

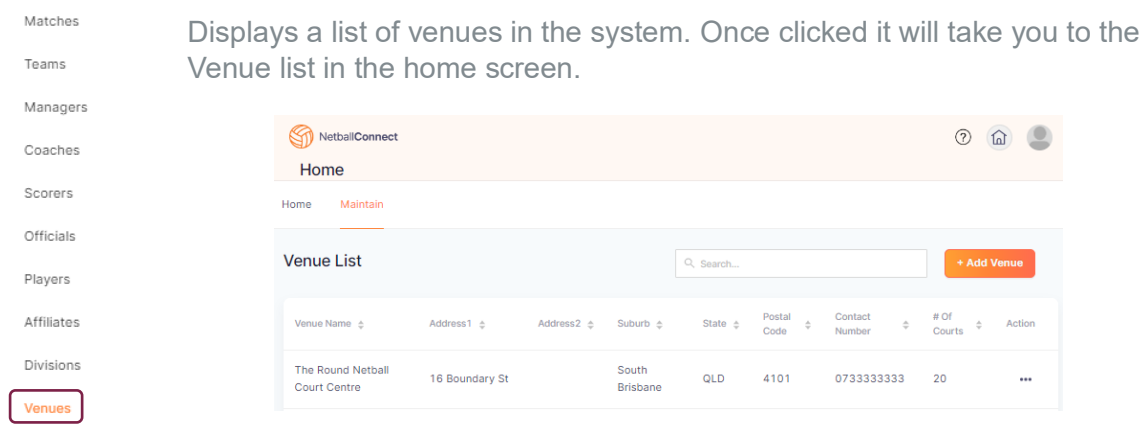

# <span id="page-42-1"></span>Ladder

Ladder

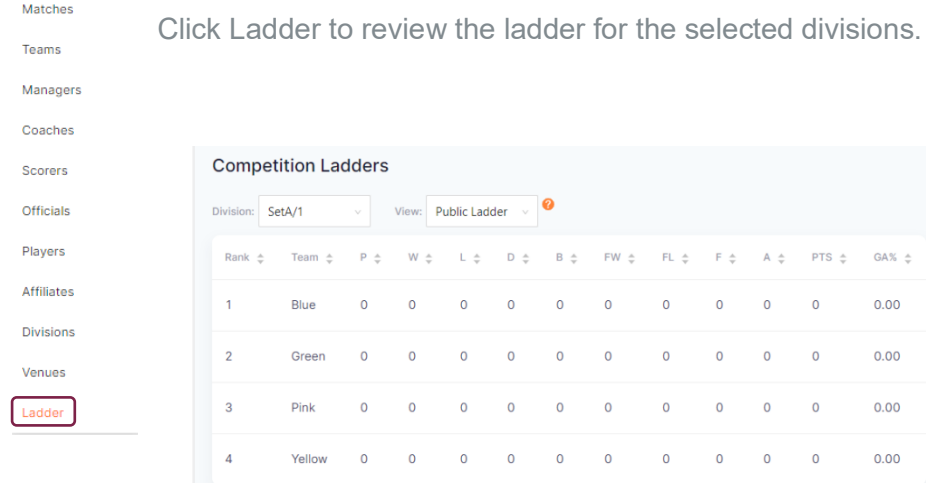

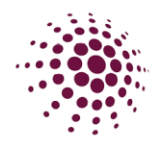

### <span id="page-43-0"></span>Match Day

<span id="page-43-1"></span>Team Attendance The Team attendance screen show you who played, didn't play, or was borrowed. Team Attendance Statistics Team Attendance Best and Fairest Awards

You can easily customise a search by choosing the status.

**DESPARATION** 

 $\begin{array}{c} \n\text{Tr}(P) \cdot \text{Tr}(P) \cdot \text{Tr$ 

- Borrowed Player
- Did not play.
- Played

You can further filter by division, round, or use the search. For details of a match or player click on the orange text to review. All team attendance can be exported to excel.

The Borrowed players filter allows you to see all the players who have been borrowed, by the team they belong to.

#### <span id="page-43-2"></span>**Statistics**

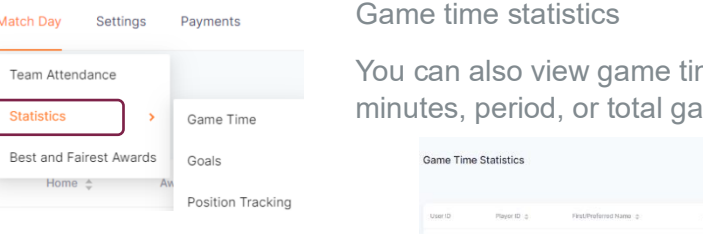

me for players and filter by imes.

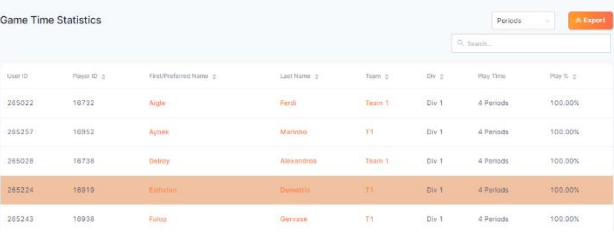

Goals

If the competition organiser has enabled 'Record goal attempts' in settings panel, then you will see goal shooting statistics for shooters. These statistics will list attempts, goals, and goals % by the game or by the total.

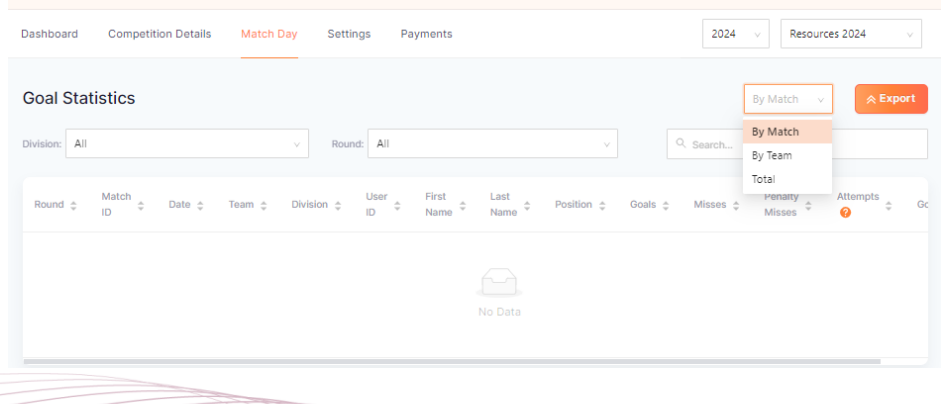

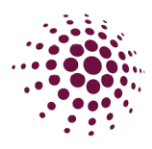

### Position tracking

You can also view position tracking statistics this shows you the positions players have played. You can view by period, play % or by minute.

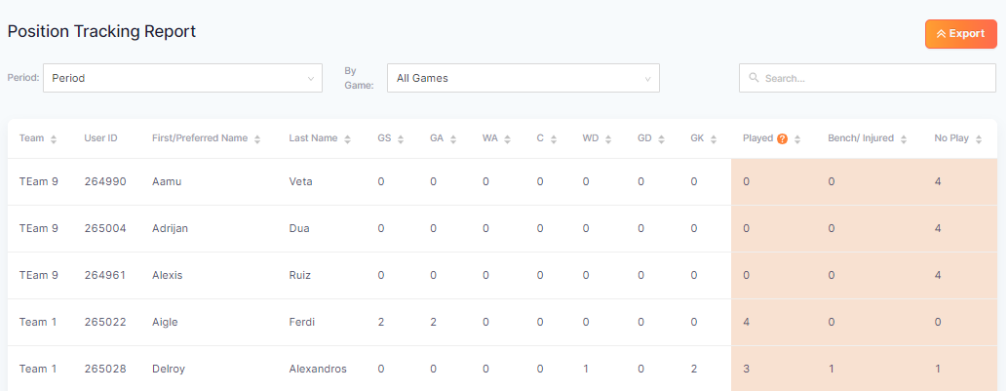

### <span id="page-44-0"></span>Incidents

**Bulk Match Change** 

Court Change

Team Attendance

If activated, Incidents can be lodged either in app or via the Matches section will appear here. Incidents can be lodged for injury or disciplinary, for player or spectators.

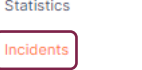

**Best and Fairest Awards** 

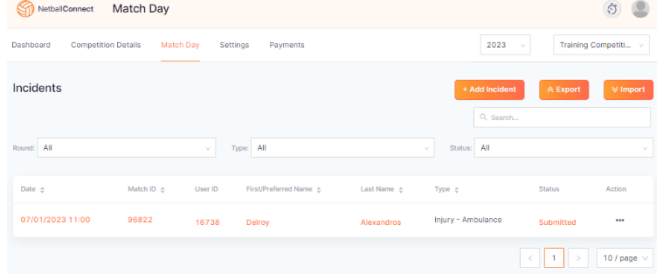

### These incidents also appear in the player profiles.

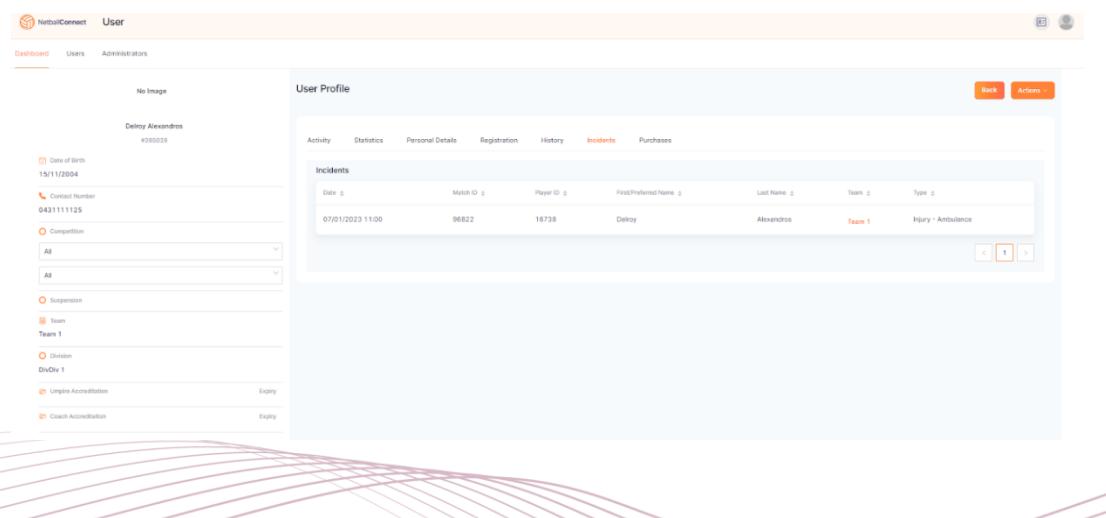

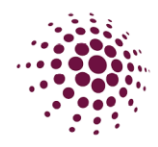

### <span id="page-45-0"></span>Best and Fairest Awards

1327009

Round 1

Blue

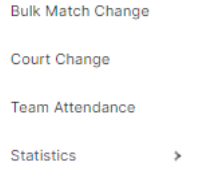

If the competition organisers have enabled voting Best and Fairest awards. This can be filtered by match, total, votes ladder, votes by match and votes by player. You can export the list on an excel.

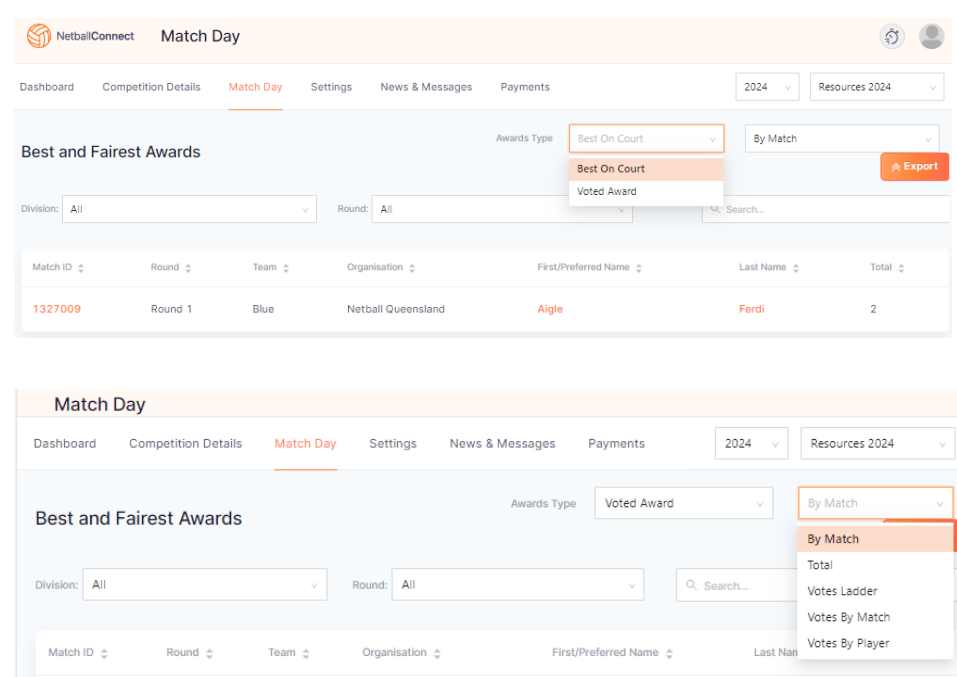

Netball Queensland

Kristin

Primus

 $\overline{2}$ 

Best and Fairest Awards

Incidents

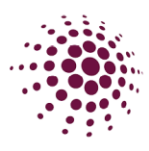

### <span id="page-46-0"></span>Settings

<span id="page-46-1"></span>Settings

Settings Payments Match Sheets

The setting screen allows you set up your organisation awards and also select if you would like your Manager/Coach to lodge a forfeit.

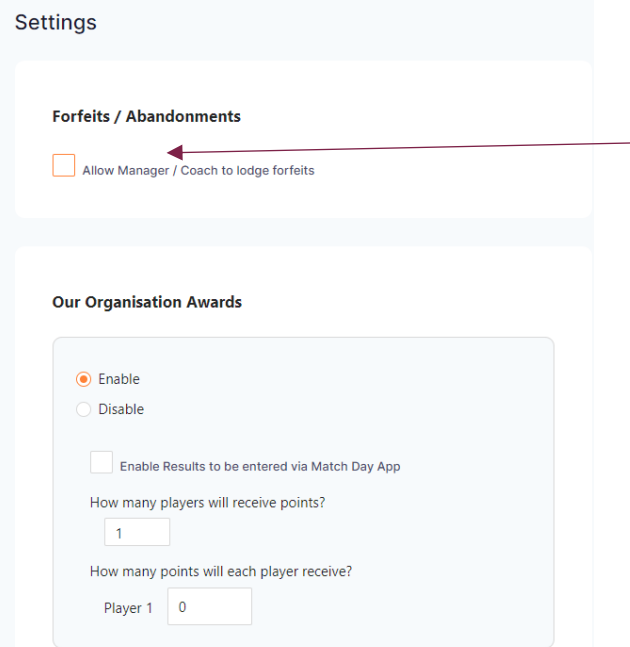

**Allows Managers/Coaches to be** able to lodge a forfeit on behalf of their team.

> Clubs are available to set up their own awards for their players. To set this option up select enable. Choose whether this is to be done via the app, how many players are to receive points and how many points to be awarded.

### <span id="page-46-2"></span>Payments

Payments

Fees Due

Fees due – This page shows any players who has outstanding fees due. Click on the three dots to mark as cash received.

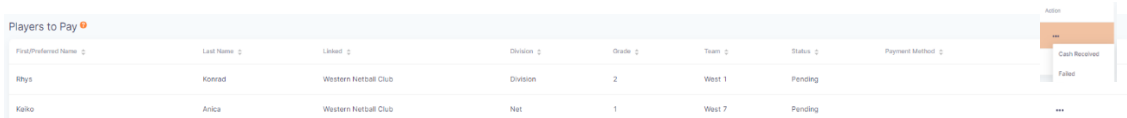

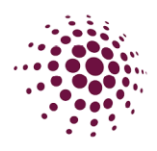

# <span id="page-47-0"></span>COMMUNICATION

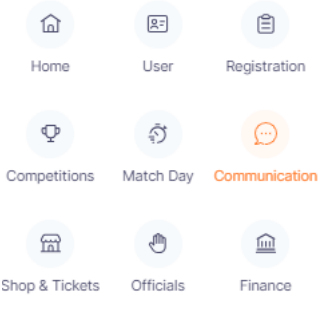

The Communication tabs allows you to load news and events you would like to share with your communities directly through the NetballConnect app.

To add a new

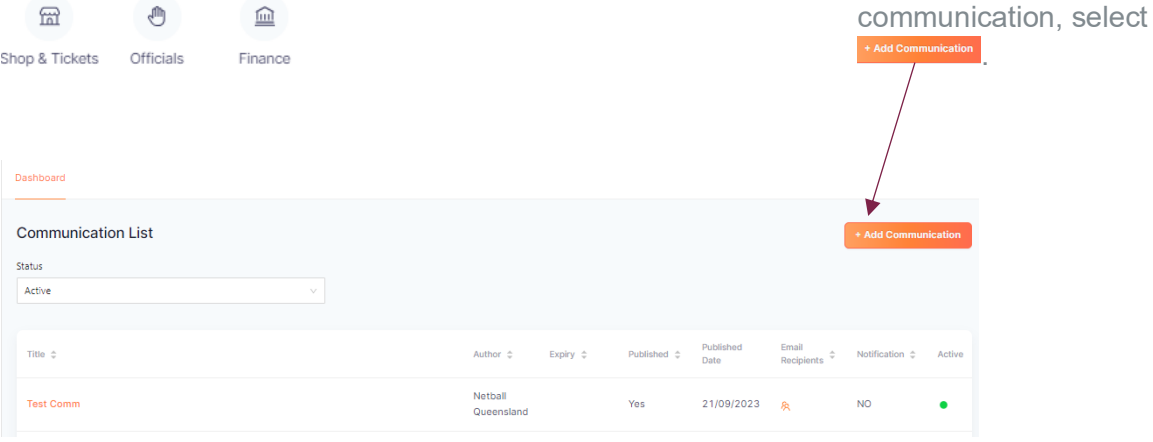

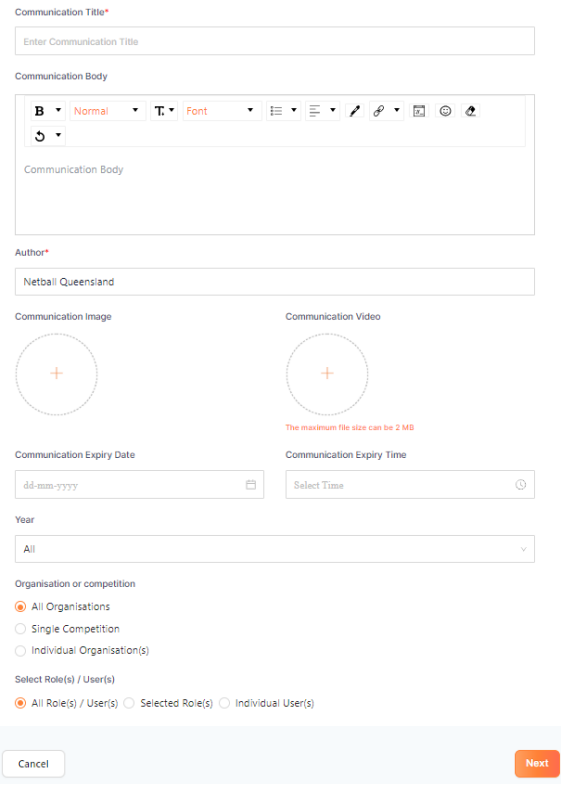

Enter in Communication title.

Enter information you want to pass on.

Add any Images or videos you wish to share.

Enter Expire dates and times.

Enter year.

Enter the organisation or competition selection.

Select role.

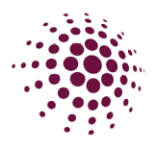

The next page asks whether you wish to publish and the method you would like the recipients to receive the communication. This page allows you to edit or delete the communication.

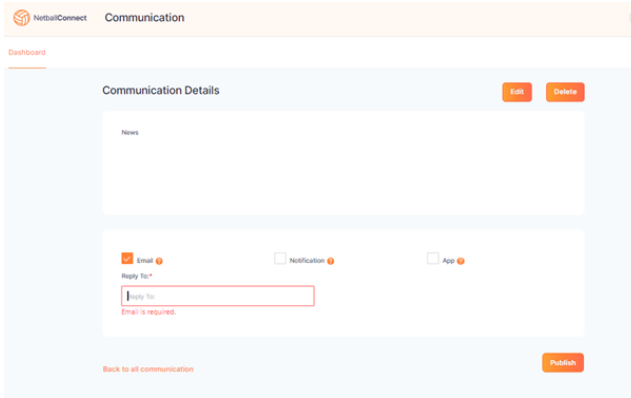

 $\circledcirc$ Email – Communications is delivered via email. A reply to email is required to be entered.

> Notification – is push notification delivered to the home screen of a mobile device.

App – communication will be saved and available on the news page of the NetballConnect app.

You can choose one or all options.

Note: If you choose Notification the app option will be automatically chosen as well.

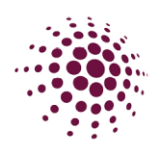

# <span id="page-49-0"></span>SHOP & TICKETS

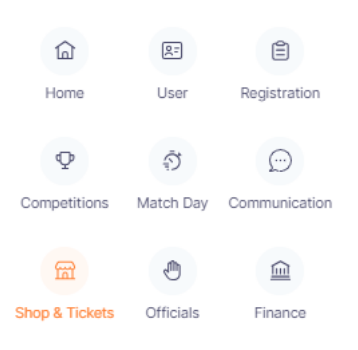

The Shop and Ticket module enables you to sell your products or tickets to events directly to your netball communities online and through the NetballConnect app.

# <span id="page-49-1"></span>Order

### <span id="page-49-2"></span>Order Summary

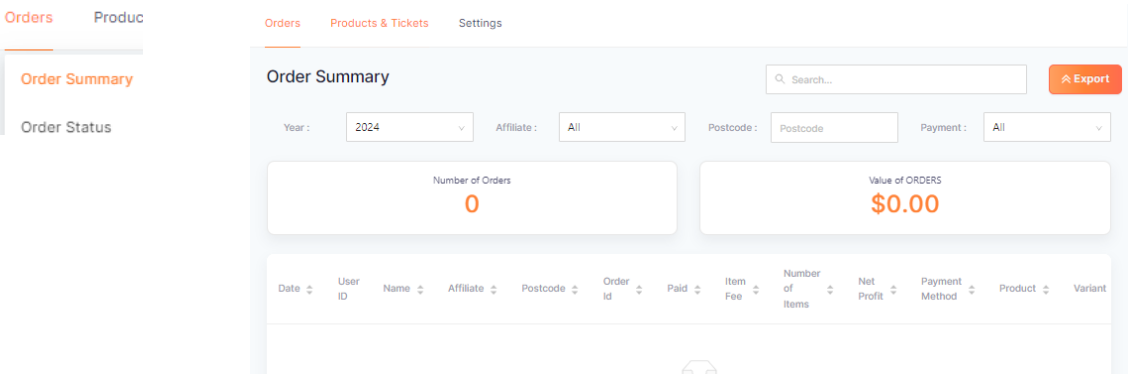

The Order Summary page will give a summary of your orders. This can be sorted by various filters or enter a name into the search bar to find orders easily. Select export to download the data to Excel.

### <span id="page-49-3"></span>Order Status

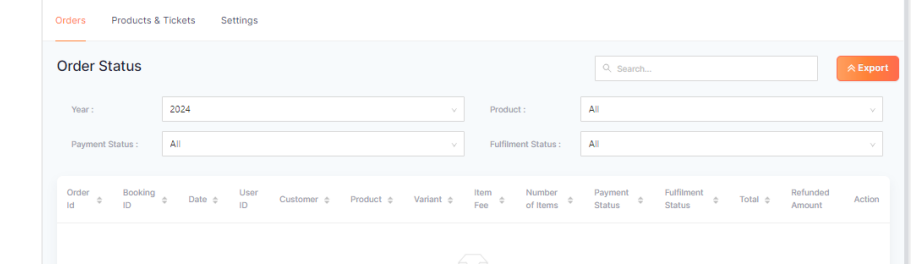

Either click on the Order ID on the order summary page or select Order Status in the dropdown to review the status of an order.

Select the  $\cdot \cdot$  to process a refund, a partial refund or mark as picked up or shipped.

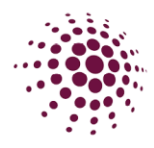

### <span id="page-50-0"></span>Products and Tickets

<span id="page-50-1"></span>Products<br> **Products & Tickets**<br> **Products & Tickets in the top right-hand corner to edit the product.**<br>Product Details

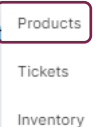

Adding a new product is easy. Complete all the fields as required.

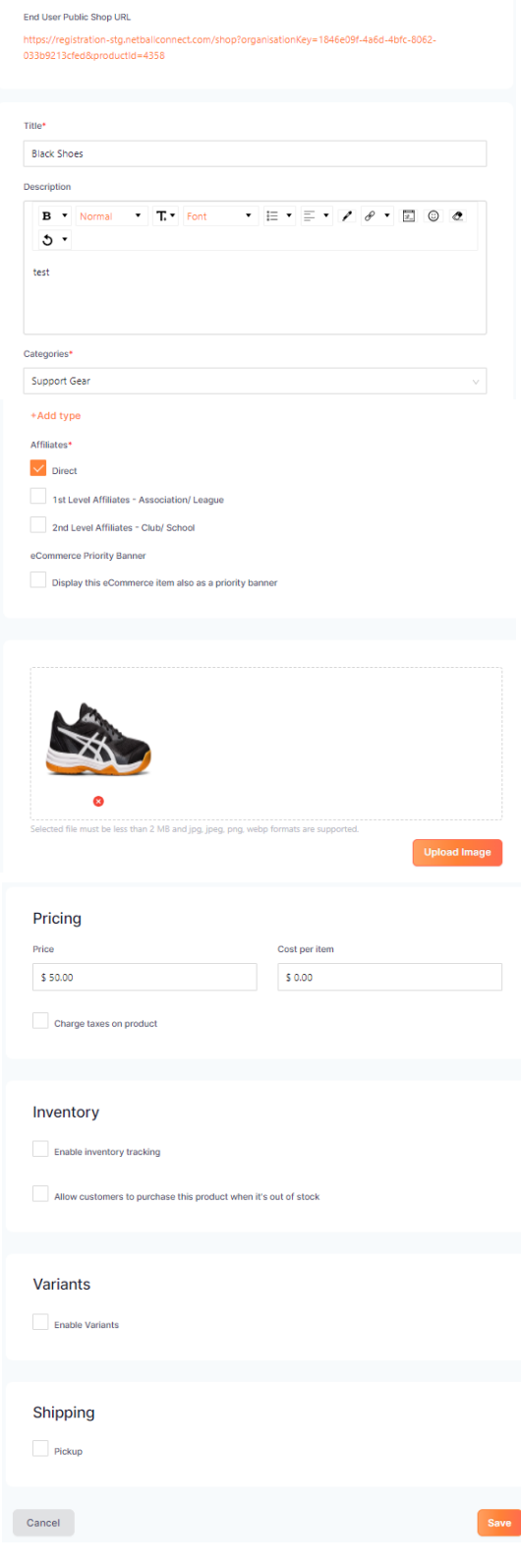

Inventory tracking is not mandatory, if you wish to track your stock levels, select Enable Inventory tracking.

Variations allow you to add different varieties of the same product, i.e., different sizes.

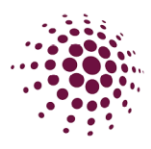

### <span id="page-51-0"></span>**Tickets**

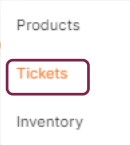

Clubs can now create their own tickets for events. Similar to the products you can add a new ticket by clicking on **Maga Ticket** 

Similar to the add a product. To create a ticket, you need to fill in the relevant information.

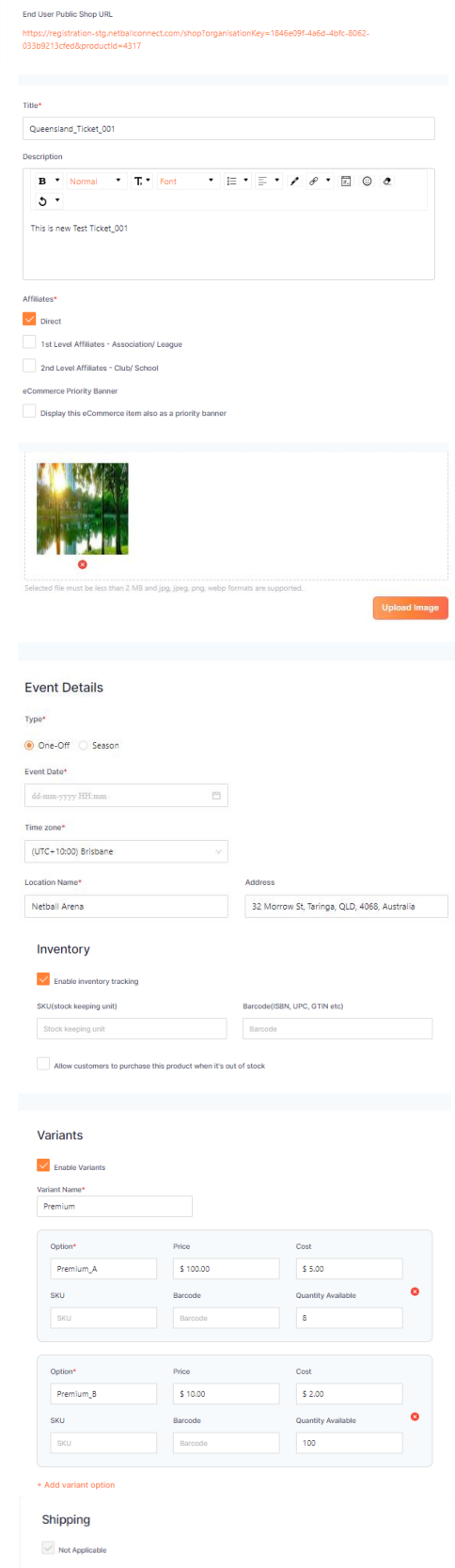

Cancel

Like with your product you can choose to enable tracking on the number of tickets sold.

Need to select whether the event is a one-off event

or a seasonal event.

Variants can be added so that you can have different tickets for different scenarios. For example, you might offer a different price for adults and children etc.

Once saved you can go back into the ticket to download the URL to pass onto your members.

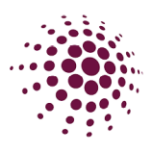

### <span id="page-52-0"></span>Inventory

Products Tickets Inventory

Inventory gives you an overview of all of the organisation's products and tickets and the quantities sold, redeemed and total available.

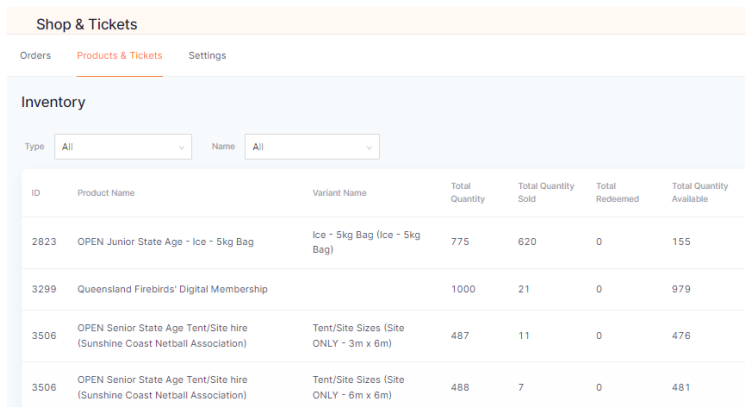

### <span id="page-52-1"></span>Settings

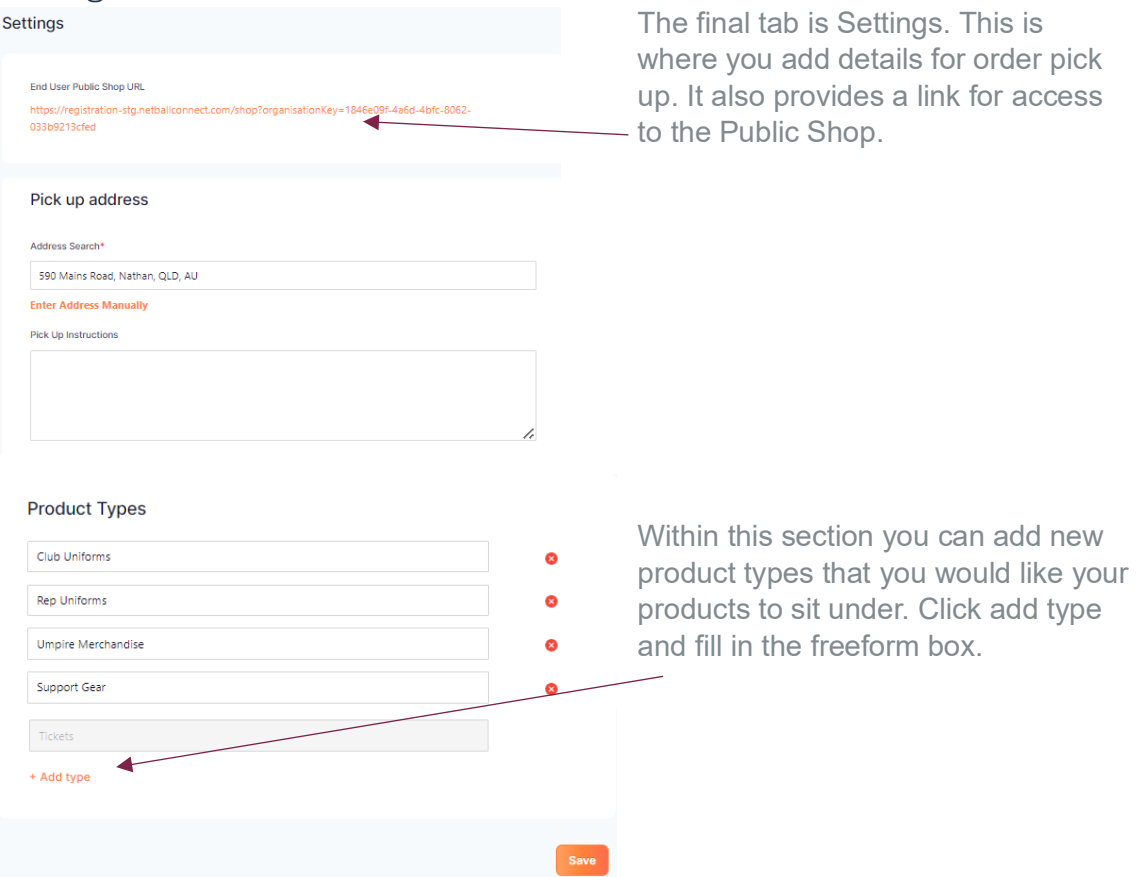

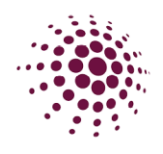

# <span id="page-53-0"></span>OFFICIALS

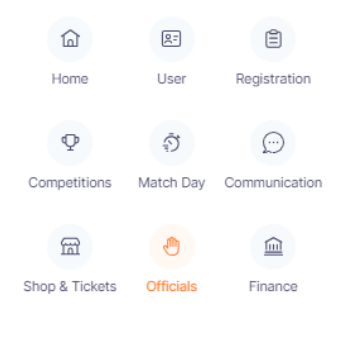

The Official Module allows you to manage umpire allocations and payments for matches. If the Competition organiser has selected for Affiliates to allocate umpire, you will need to enter allocations here

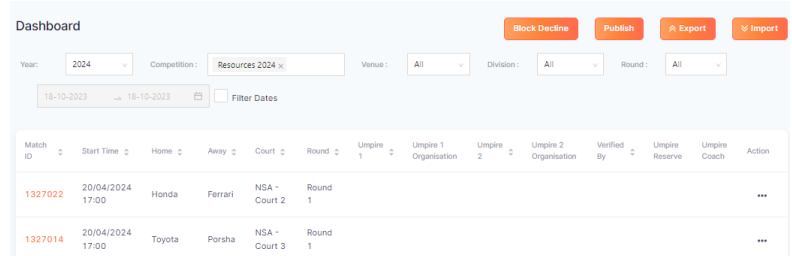

Dashboard – shows all games and umpires that have been allocated for each game. This can be filtered by Competition, Venue, Divisions, dates, and rounds.

### <span id="page-53-1"></span>**Officials**

### <span id="page-53-2"></span>**Officials**

Officials

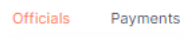

Umpire Roster Umpire Availability Umpire Allocation > Officials page shows the list of current umpires for this competition. From this page you can add or import new umpires in. You can also export an Excel list.

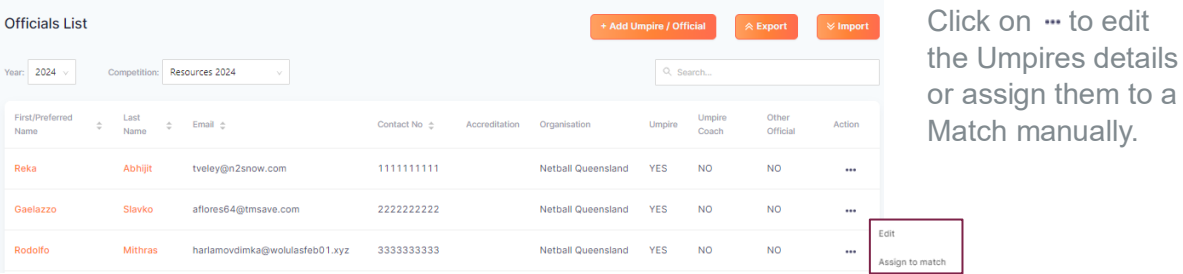

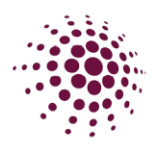

### <span id="page-54-0"></span>Umpires Rosters

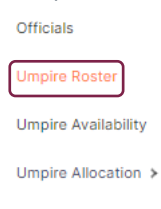

The Umpire Roster shows the list of umpires. By clicking  $\cdots$  you can accept, decline or unassign an umpire's allocation.

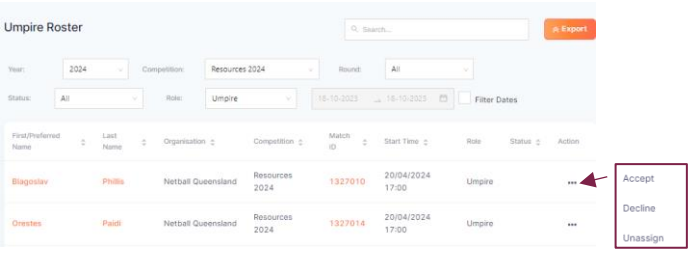

### <span id="page-54-1"></span>Umpire Availability

Officials

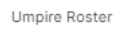

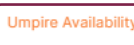

Umpire Allocation >

Umpire availability shows the umpires availability over timeslots and rounds. This can be filtered by date, accreditations, organisations, and venues. Umpires can adjust their availability through their app under their profile details.

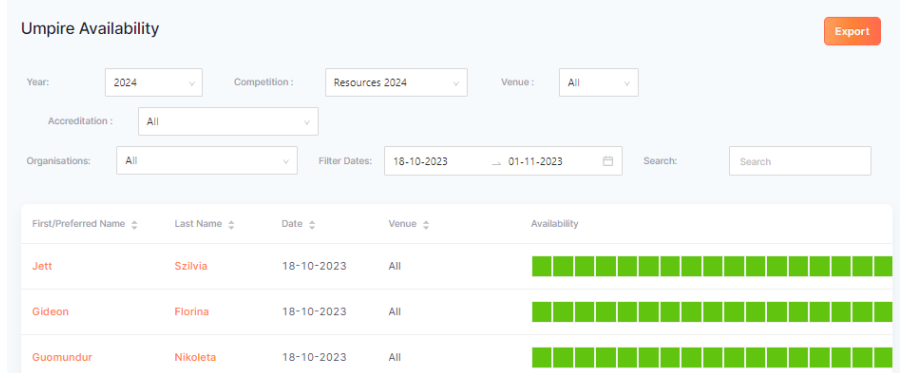

<span id="page-54-2"></span>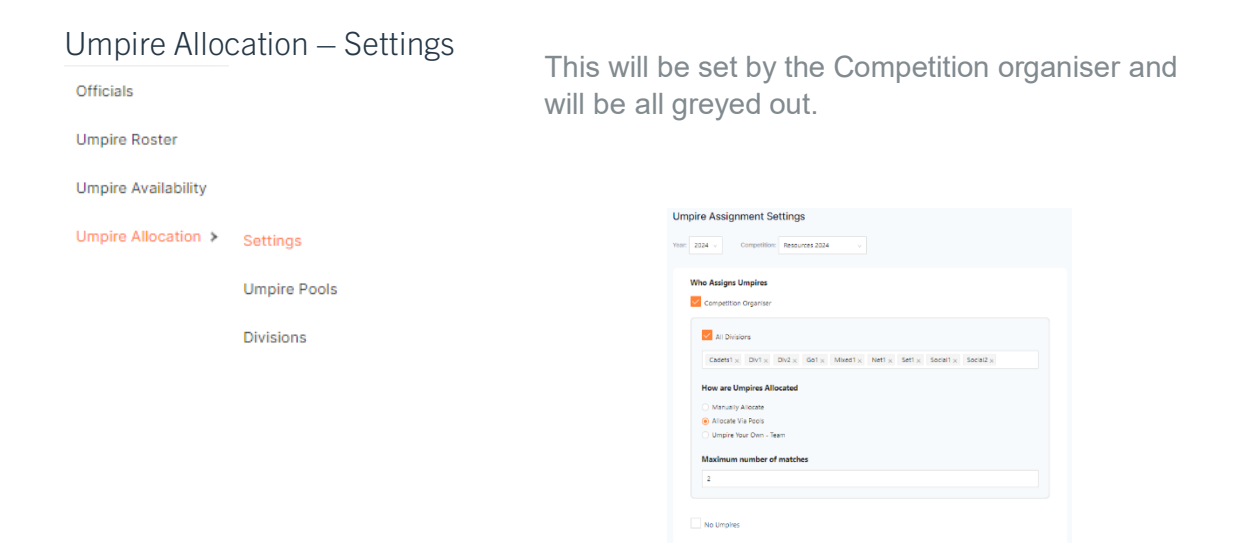

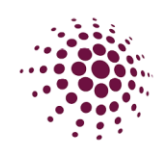

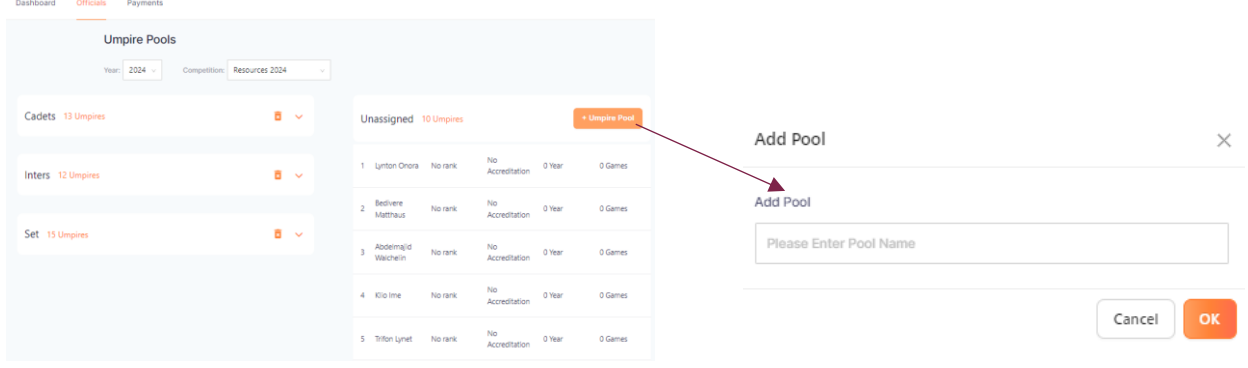

If enabled Umpire pools, click on **Will and the name of the pool.** Then drag and drop the umpires into each pool. If wanting to add more umpire, click on Load more.

Once all umpires have been added to the pools, select next or save.

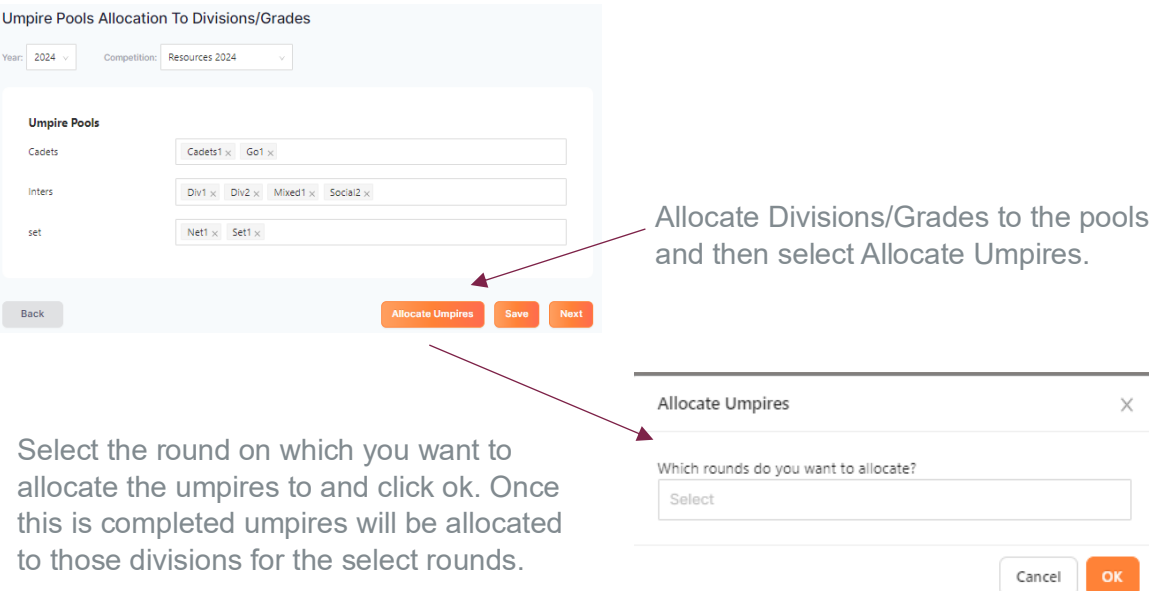

Once allocated all umpires will receive a notification on their NetballConnect app which will allow them the ability to accept or decline the allocation.

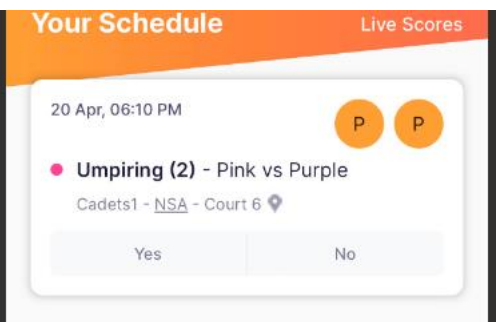

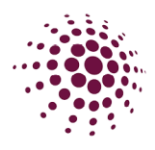

If the umpire has accepted the allocation the name will show on the dashboard as green

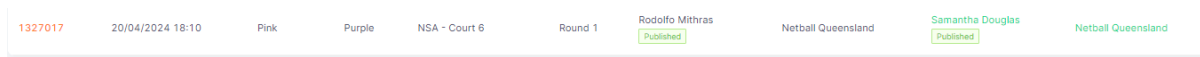

If the umpire declines the allocation the name will show on the dashboard as red.

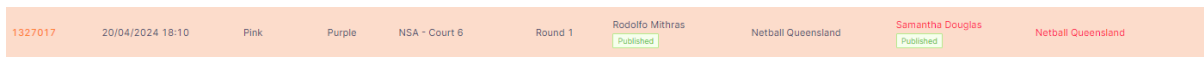

If the umpire declines the allocation, you can reassign the match to another umpire by clicking on  $\cdot$  and selecting edit Umpire/Official. + Edit Umpire / Official

# <span id="page-56-0"></span>**Payments**

This is selected by the Competition Organiser on who will pay the Settings umpires. If they selected Affiliates to pay you will need to compete the below.

> If the organiser chooses to pay through the system, there is two options on how the payments will be sorted. It can be either by Badge or by pools.

Edit Invite

If choosing to pay by Badge, please be aware that this is reliant on the Umpire ensuring that they have added their Umpire badge into their profile. The system only recognises the National Badge accreditation (C Badge, B Badge, A Badge etc). For those organisations that use association level badges you will need to pay by pool to allocate pay rate for those levels.

You will need to add a payment rate for both Umpire 1 and Umpire 2 if you have two umpires per game. If selected, you can also add pay rates for Umpire reserves and Umpire coaches.

For umpires to be able to receive payments through NetballConnect they will need to ensure that they have set up their payment option in the app. This can be found by clicking on more, my profile, my full profile. Select action and click on Upload Bank Account. Please ensure that the umpires are selecting individual/sole trader in the first page otherwise they will need to supply an ABN to proceed.

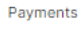

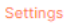

Official Payment Settings

Who navs Officials **National Competition Organise** Al Division Divi x Div2 x Mixed1 x Social1 x

**Umpire Fee** <sup>O</sup> By Brogs -<br>Namo

 $y$  Poo Official Payment Settings Year: 2024 v Competition: Resources 202

> No umpire payment through the platform<br>
> • Umpire payments through the platform Who pays Officials V<sup>2</sup> Competition Organise -<br>All Divisions  $\boxed{\text{DM} \times \text{DM2} \times \text{Mwdd} \times \text{Scalt}}$

**Umpire Fee**  $\odot$  By Pop Nama<br>Cadeb

 $530$ 

 $50$ 

 $50$ 

 $\epsilon$ 

 $\sqrt{515}$ 

 $520$ 

510

Umpire 1 Rate and 0

Umpire 1 Rate (in  $50$ 

 $\epsilon$  as

 $\overline{\mathfrak{s}}$ 

 $\frac{1}{20}$ 

 $\overline{\phantom{0}}$ 

 $\overline{\phantom{1}}\phantom{1}$  s 15

 $\overline{\phantom{a}}$  s 20

**User Profile** 

Edit Bo Shop Register Upload

Umpire 2 Rate Linc OST

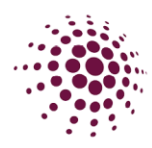

### <span id="page-57-0"></span>Payments

Payments

Payments Settings

Once an organisation has set up its payment rates, they can start paying their umpires. This is done in Payments, payments. This screen will provide the organisation a list of all umpires that have completed games and require payment. This screen can be filtered by competition, organisation, venue, divisions, rounds, status, and dates.

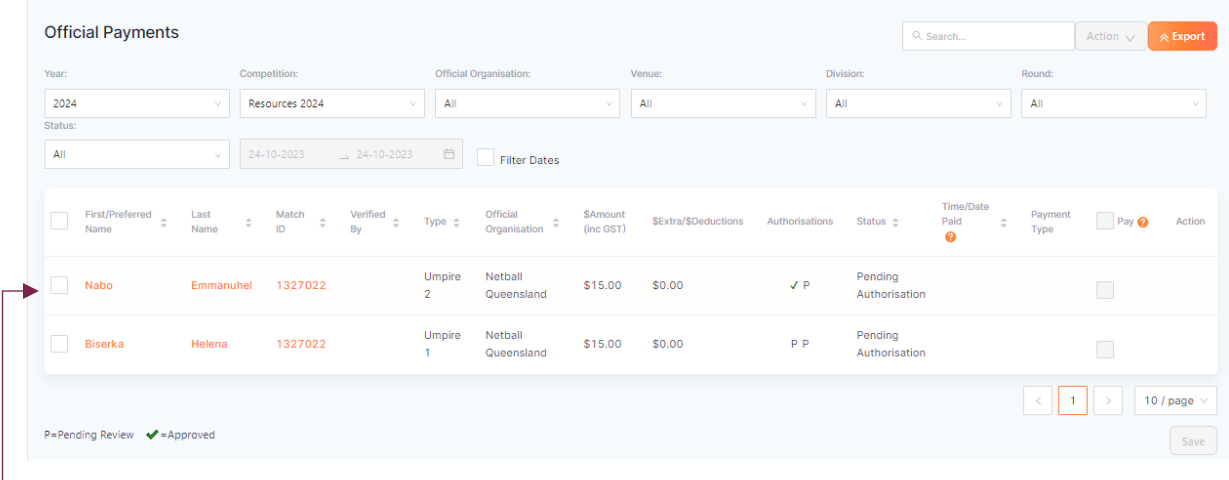

To authorise a payment, the authoriser needs to click on the square next to the umpire's name and then click **Action v**. Select authorise payments. Action  $\vee$  A Export

Each authorisation must be made by two people. Your organisation will need to set up who that will be. In the authorisation column ticks mean that it has been approved and p means it is pending and yet to be approved.

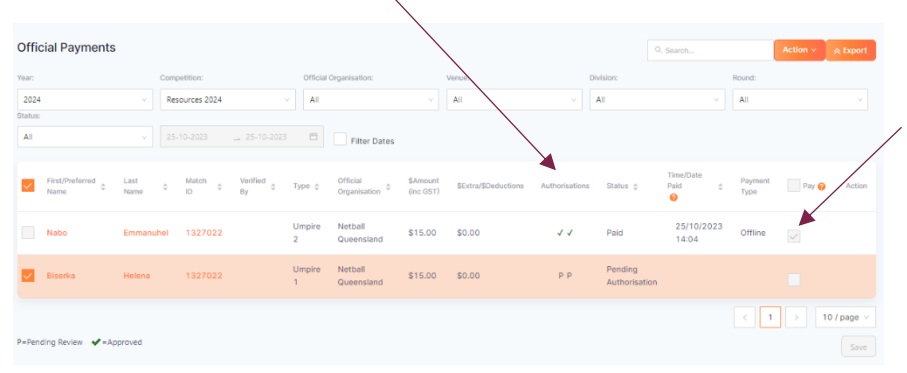

Once the payment has been authorised twice by the two people, you can click on the box to pay the umpire.

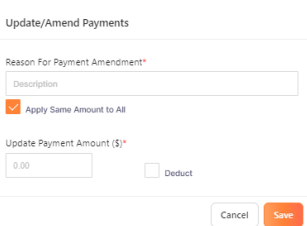

If you would like to amend set payments for a one off change click on the box on the Name of the umpire, select update/amend payments and fill in the details.

Update/Amend Payments Authorise Payments

This needs to be completed prior to the payments being approved.

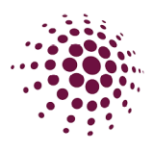

# <span id="page-58-0"></span>FINANCE

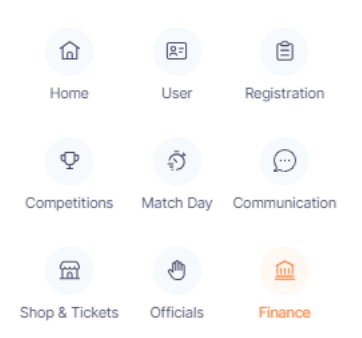

The Finance Module captures and stores data for all payments received by your Club.

The Finance Dashboard lists all transactions and records the participant/user who made the payment, competition, affiliate, date, payment method and if the payment has cleared. Please be advised delays can occur with direct debit payments. It will give you a summary by participant or payments.

Click export to download data to Excel.

### <span id="page-58-2"></span><span id="page-58-1"></span>Dashboard Summary by Participants

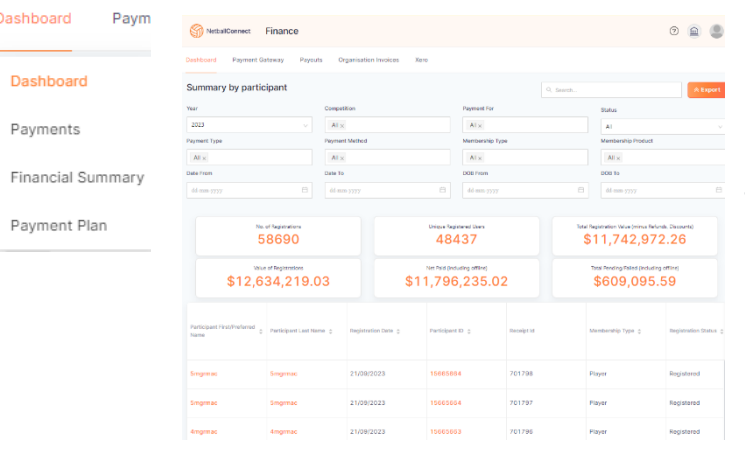

Summary by Participants shows the list of transactions for each registration. This can be exported in an Excel spreadsheet.

<span id="page-58-3"></span>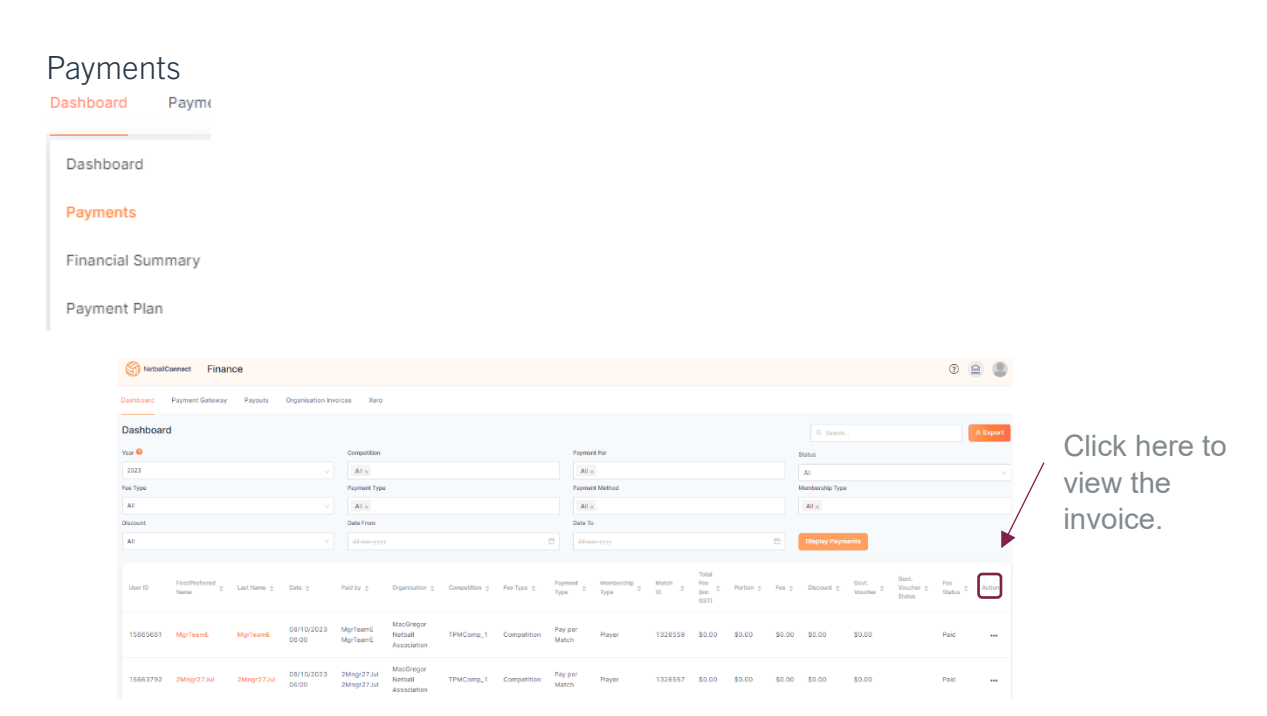

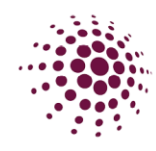

### <span id="page-59-0"></span>Financial Summary

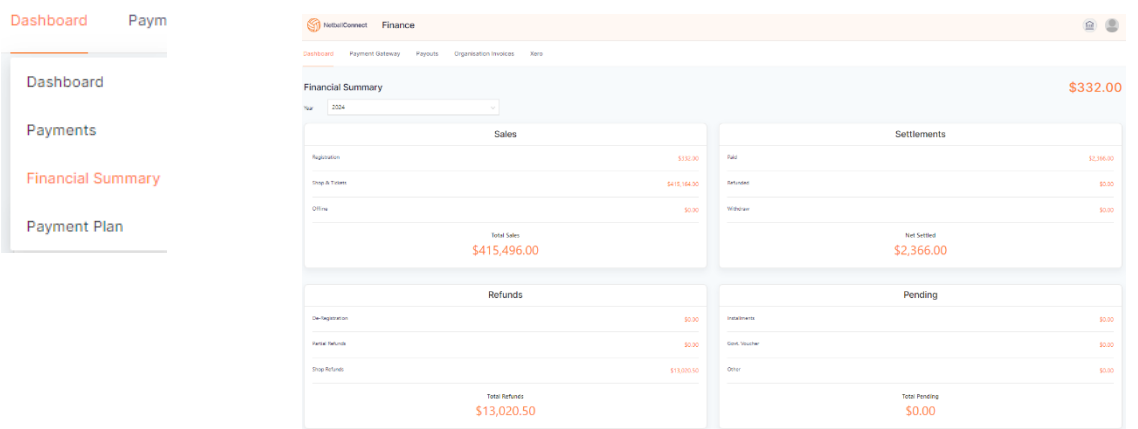

The Financial Summary provides an overview of the organisation's finances. This can be filtered by year.

### <span id="page-59-1"></span>Payment Plans

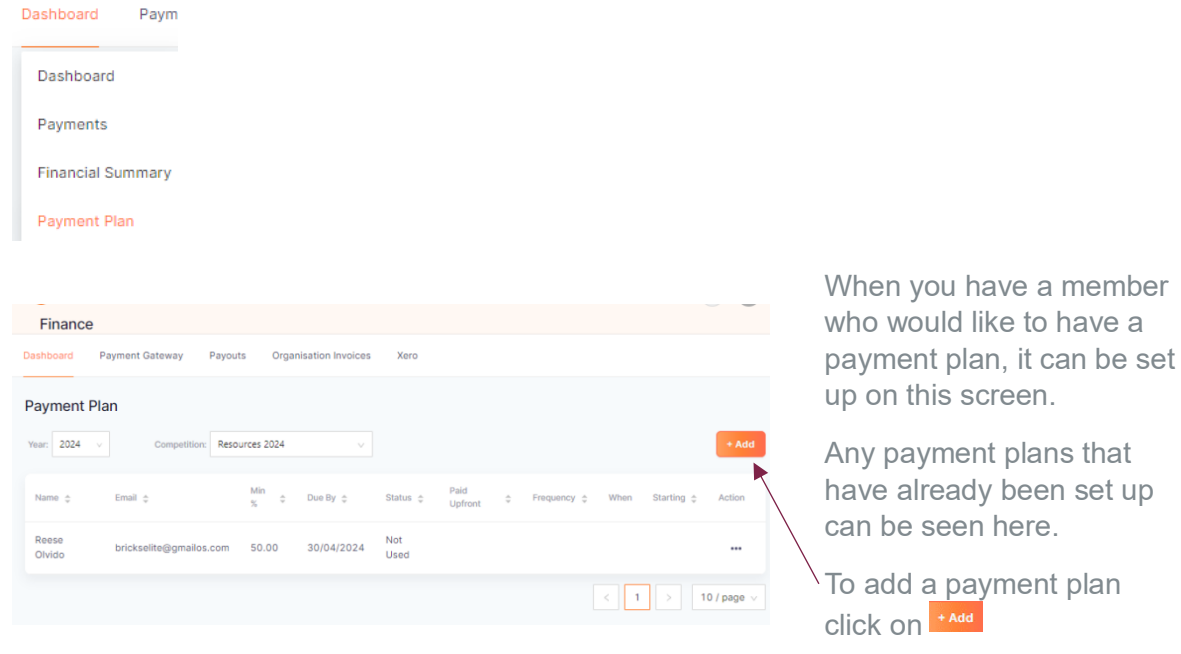

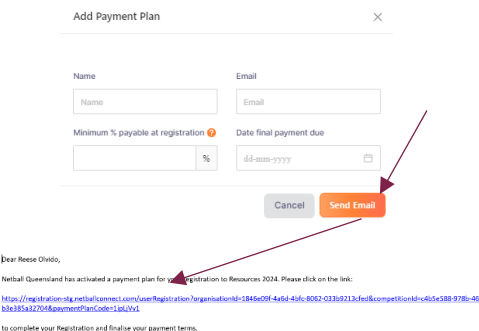

Regards,<br>Netball Queensland

Fill in the participants details along with a minimum payment and a final date for the payment to be finalised. All fees (Netball Queensland and Association) will be taken from the Clubs bank account and will incur the usual stripe transaction fee for each transaction. Click on send email. The below is an example of what the email looks like that is sent to the participant including the link in which they need to use to register with.

By clicking on the **w** you can resend the email or delete the payment plan.

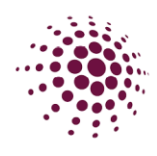

### <span id="page-60-0"></span>Payment Gateway

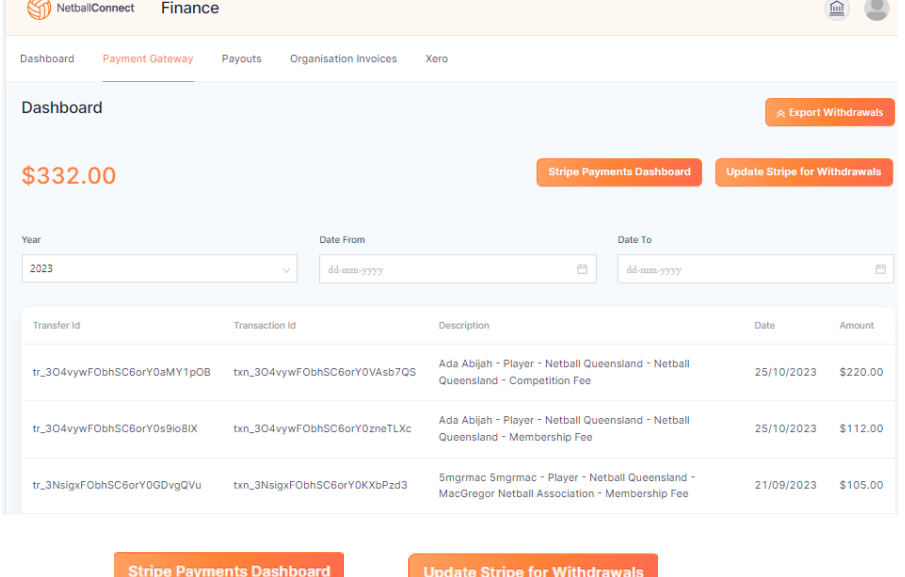

The Payment Gateway tab list all payments made through Stripe payment gateway. You have the ability to search a year or specified date range. Select  $\overline{a}$  Export Withdrawals

download as excel spreadsheet.

The Stripe payment dashboard redirects you to the organisation login. Update Stripe for Withdrawals allows you to update your stripe account for withdrawals.

Within this area you can see the payout listings for all recent payments that have been settled with Stripe.

**Bank Account for Withdrawale** Bank Account

This area also allows you to update your organisation account details. It allows you to update the Club account representative by adding and removing any members.

### <span id="page-60-1"></span>Payouts

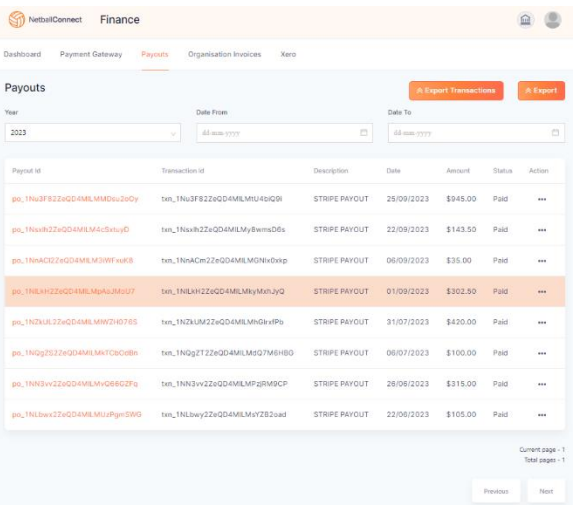

The payout page allows you to export and view all payments that have occurred during each payout to the organisation.